## **Event Manager**

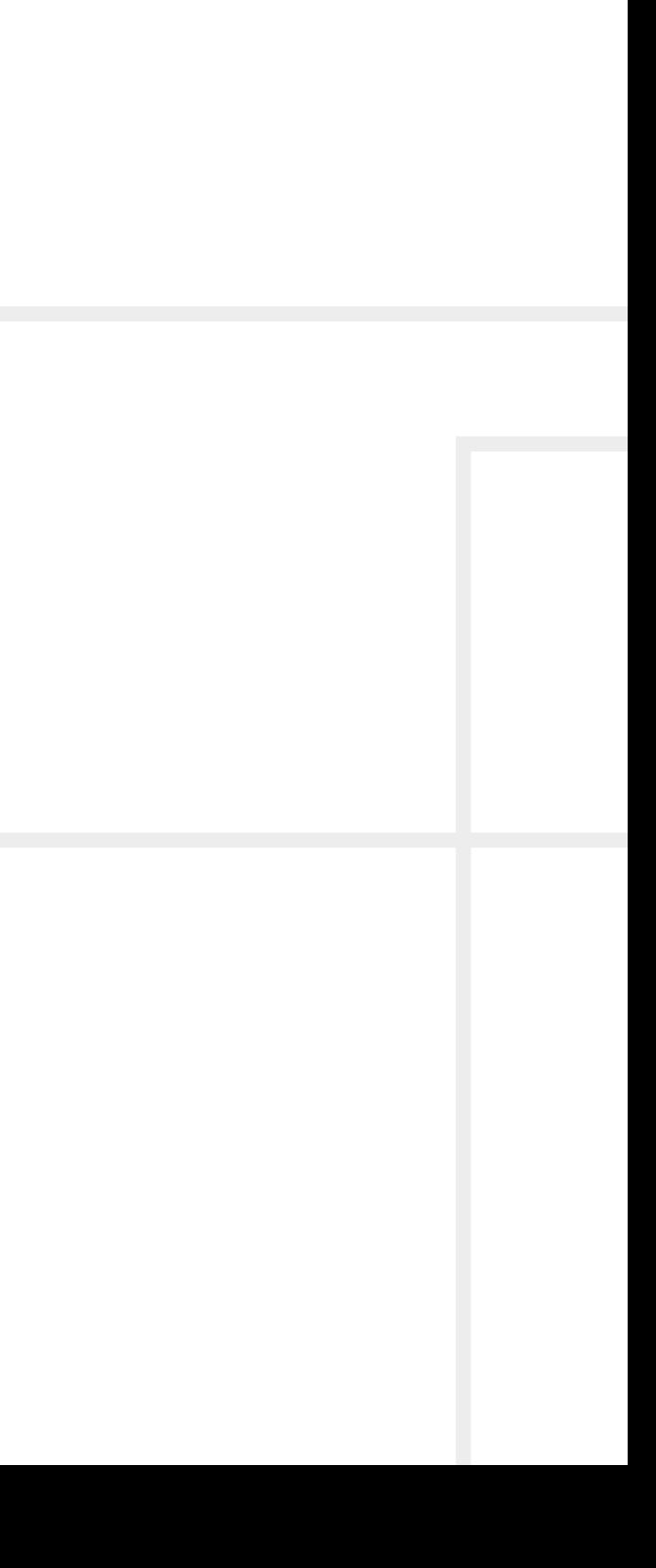

# LIGHTWARE

**User's Guide**

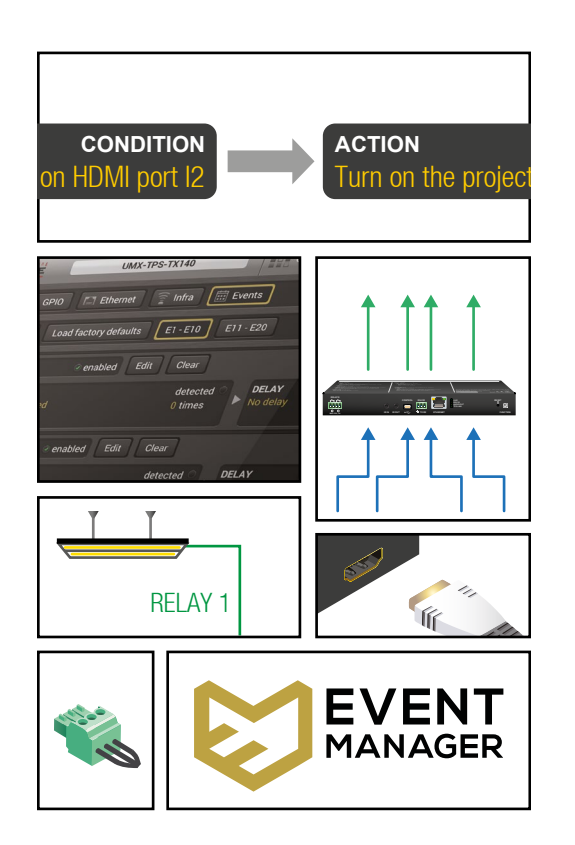

## **Symbol Legend**

The following symbols and markings are used in the document:

**WARNING! Safety-related information which is highly recommended to read and keep in every case!**

**ATTENTION!** Useful information to perform a successful procedure; it is recommended to read.

INFO: A notice which may contain additional information. Procedure can be successful without reading it.

DEFINITION: The short description of a feature or a function.

TIPS AND TRICKS: Ideas which you may have not known yet but can be useful.

## **Navigation Buttons**

Go back to the previous page. If you clicked on a link peviously, you can go back to the source page by clicking the button.

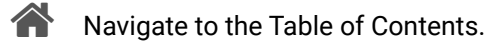

Step back one page. 

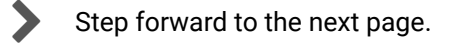

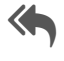

## **Document Information**

This User's Manual applies to the following versions of the mentioned software, firmware, and hardware:

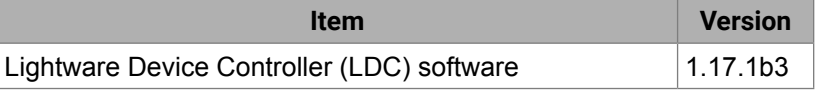

Document revision: **1.1**

Release date: 25-09-2017

Editor: Laszlo Zsedenyi

## **Table of Contents**

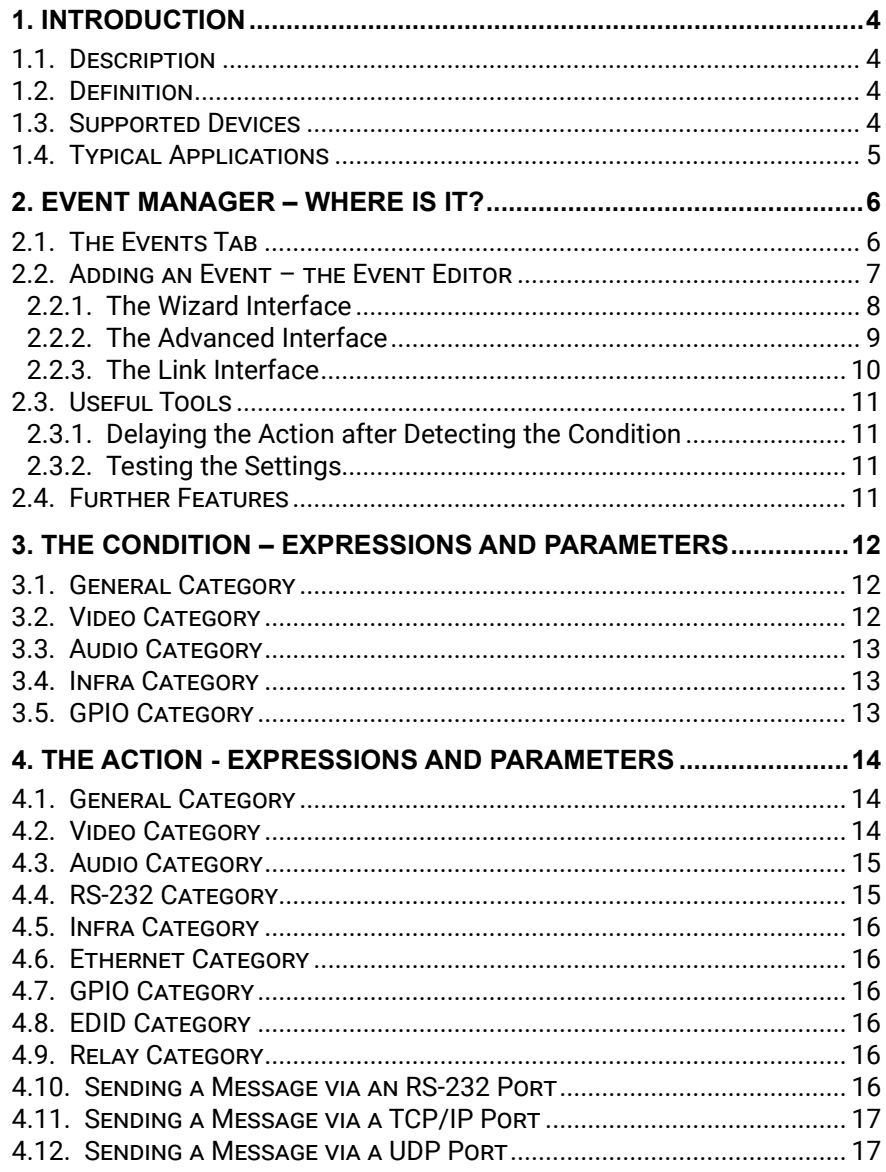

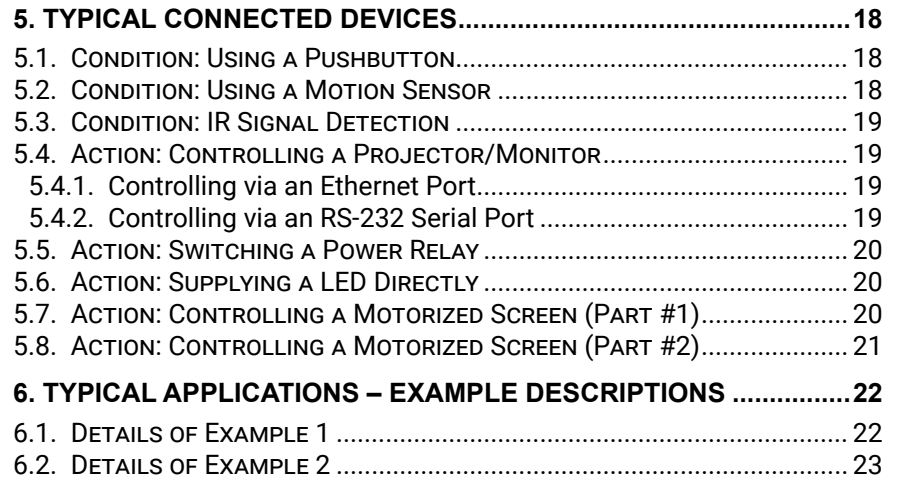

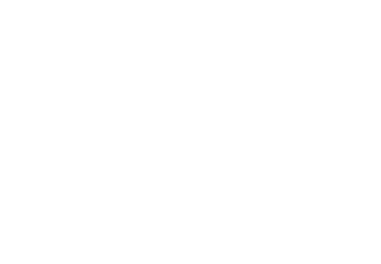

 $\overline{3}$ 

<span id="page-3-0"></span>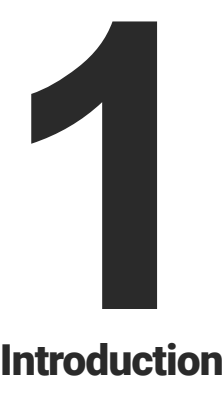

## <span id="page-3-1"></span>Introduction

**The Event Manager is a smart, built-in feature in the Lightware HDBaseT(TM) 1 compatible TPS extender family, the MODEX line and in certain matrix switchers like the MMX6x2-HT200 series. The feature is available through the Lightware Device Controller (LDC) software. In the first chapter we would like to introduce the most important features:**

- **EXECRIPTION**
- **EXECUTE DEFINITION**
- **EXECUTED DEVICES**
- **F** TYPICAL APPLICATIONS

## **1.3. Supported Devices**

Currently<sup>2</sup> the following products include Event Manager:

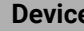

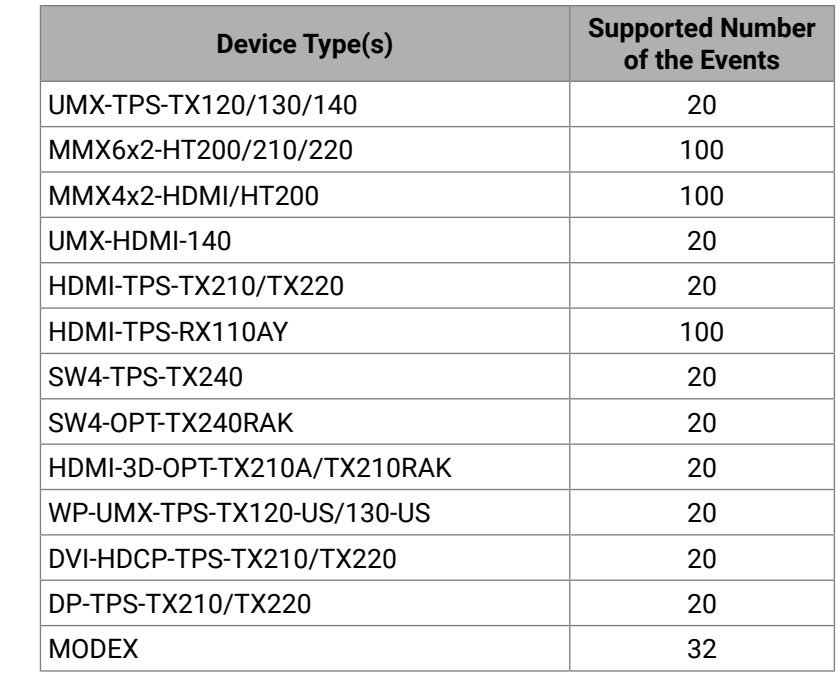

2 Currently: on the day of publishing this document.

## **1.1. Description**

The Event Manager was developed to handle tasks from the most simple to expert ones, like controlling the rolling shutter, the air conditioning system or the lights based on any condition changes on the media ports, such as a new source being connected or removed.

Event Manager application is continuously updated with additional features via firmware upgrades: a delay can be added between the condition and the action and more actions can be triggered by a single condition change. With the help of the 'condition count' and 'action test' features, the predefined settings can be tested before going live. The system can recognize infrared commands which can also be set as conditions, and commands can also be sent via Ethernet.

Event Manager saves time, cost and even installation space, which makes Lightware equipment the optimal choice in a number of different configurations.

## **1.2. Definition**

The Event Manager reacts to internal status changes or user interactions without any external control system. The detected event is called Condition, the response is called Action.

## <span id="page-4-0"></span>**1.4. Typical Applications**

### **Example 1**

In the first example if a signal is detected on the HDMI input port of the UMX-TPS-TX140, the listed actions are launched automatically:

- The HDMI input will be selected to transmit.
- The projector will be switched on.
- The projection screen will be rolled down.

The detailed description of this example can be found in the [Details of Example 1](#page-21-1) section.

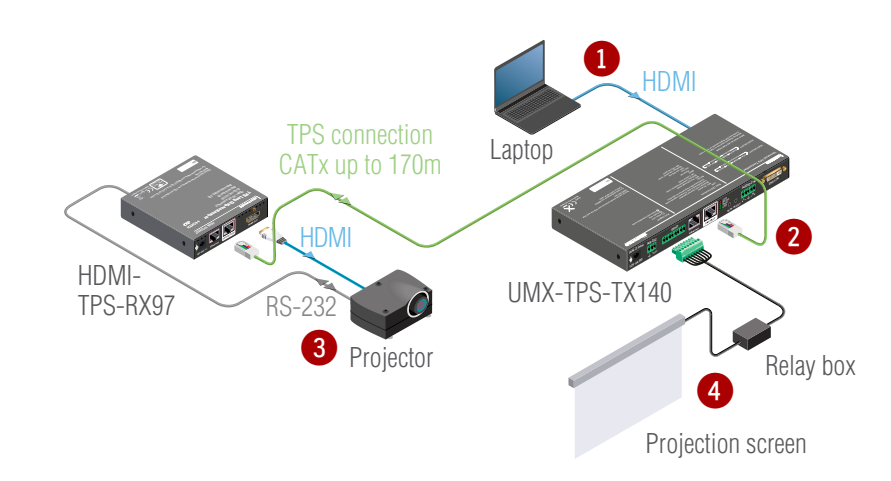

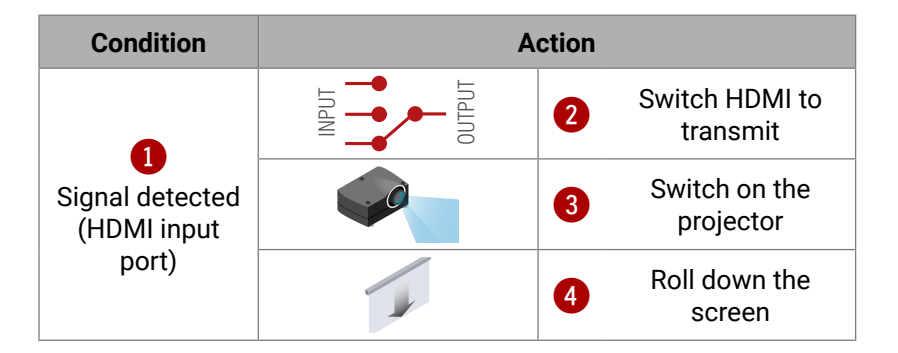

**Example 2**

In the second example if a button is pressed on the panel, the following actions are launched by the transmitter automatically:

- The related input is going to be selected to transmit.
- The HD display is going to be switched on.

The detailed description of this example can be found in the [Details of Example 2](#page-22-1) section.

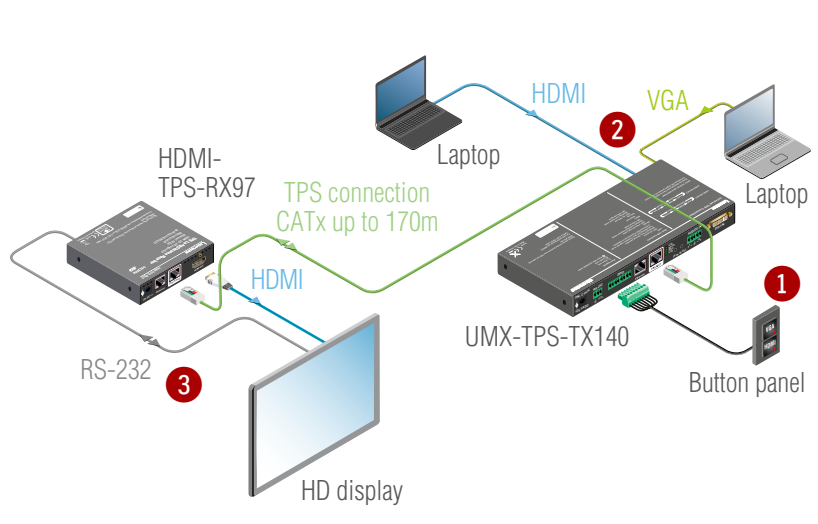

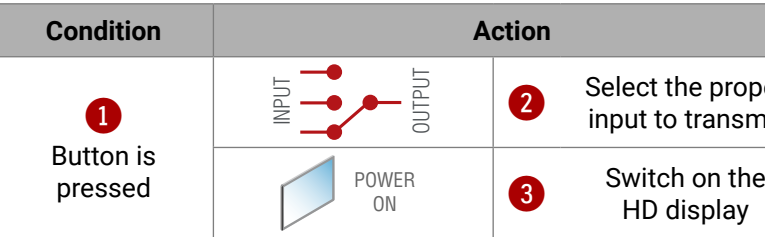

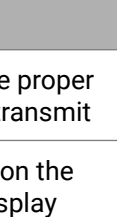

<span id="page-5-0"></span>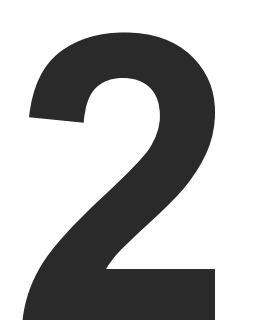

## <span id="page-5-1"></span>Event Manager – Where is it?

**This feature is the part of the Lightware 3 protocol, therefore all settings can be arranged in the protocol tree or set by sending LW3 commands. To provide a user-friendly method for setting the necessary parameters, the feature is implemented in the Lightware Device Controller software with numerous useful features.** 

- $\blacktriangleright$  The Events Tab
- **EXECUTE:** ADDING AN EVENT THE EVENT EDITOR
- **EXECUTE TOOLS**
- **FURTHER FEATURES**

## **2.1. The Events Tab**

The location is the same in all cases in the software: navigate to the **Control** submenu and select the **Events** tab.

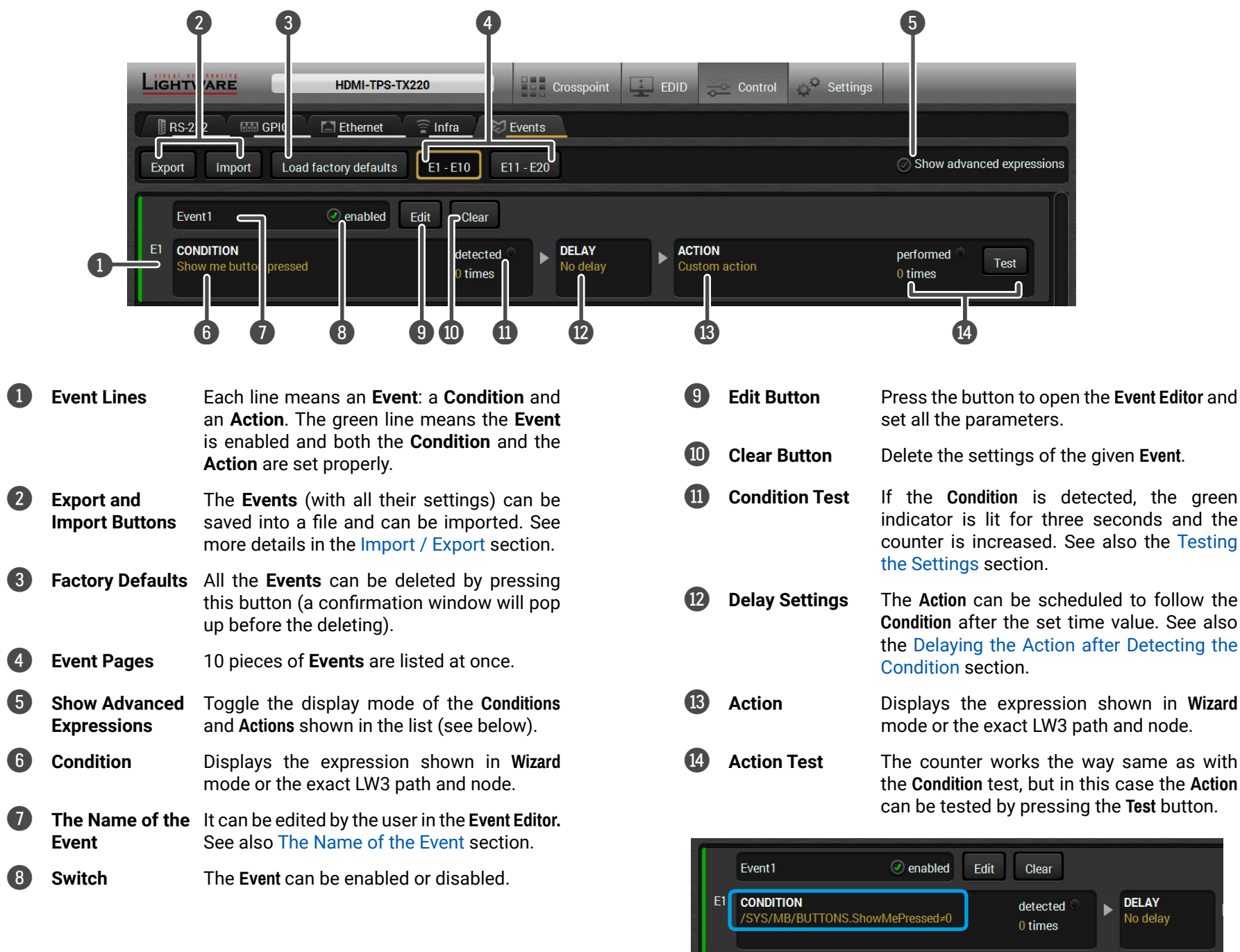

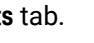

indicator is lit for three seconds and the counter is increased. See also the [Testing](#page-10-3) 

**Condition** after the set time value. See also the [Delaying the Action after Detecting the](#page-10-4) 

the **Condition** test, but in this case the **Action**

## <span id="page-6-0"></span>**2.2. Adding an Event – the Event Editor**

Press the **Edit** button in the desired **Event** line to open the **Event Editor** window.

INFO: The Condition test, Delay, and Action test features are described in the next sections.

The name of the **Event** is displayed. Type the desired name and press the **Set name** button. The Event can be cleared by the **Clear** button. Use the tick mark to enable/ disable the **Event**.

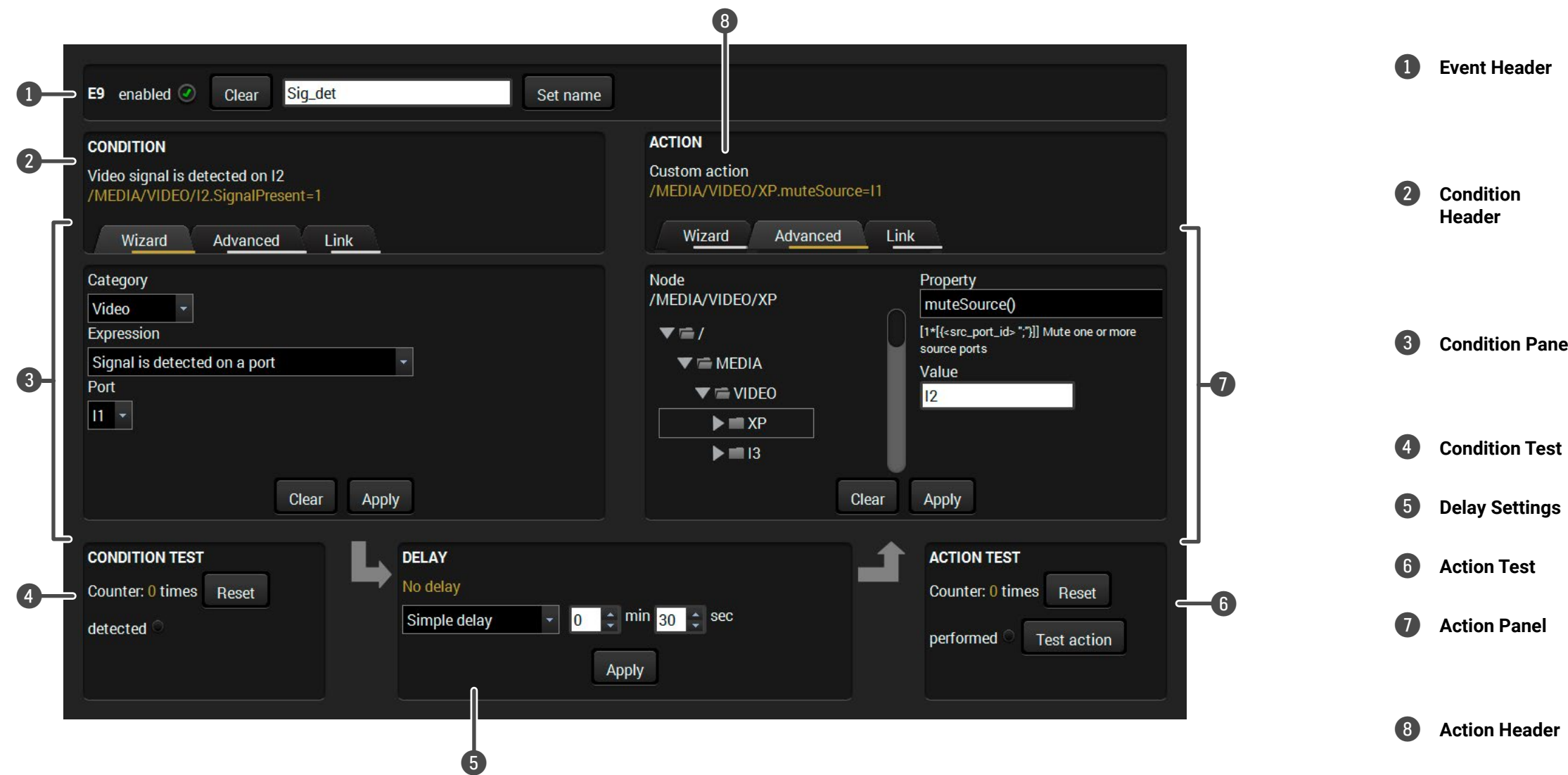

The selected **Condition** can be tested to see if it works in practice.

The set **Action** can be tested to see the working method in the practice.

If the **Condition** is set, the description (white colored text) and the exact LW3 protocol expression (yellow colored text) can be seen. **Custom Condition** means the entry is not available in **Wizard** mode but only in **Advanced** mode.

If the Action is set, the description (white colored text) and the exact LW3 protocol expression (yellow colored text) can be seen. **Custom Action** means the entry is not available in **Wizard** mode but only in **Advanced** mode.

3 **Condition Panel** The **Wizard**, the **Advanced** or the **Link** tool is available to set the condition. The parameters and settings are displayed below the buttons.

5 **Delay Settings** The **Action** can be scheduled to follow the **Condition** after the set time value.

7 **Action Panel** The **Wizard**, the **Advanced** or the **Link** tool is available to set the **Action**. The parameters and settings are displayed below the buttons.

### <span id="page-7-0"></span>**2.2.1. The Wizard Interface**

The most often used method to arrange the settings of an **Event** is to use the **Wizard** mode.

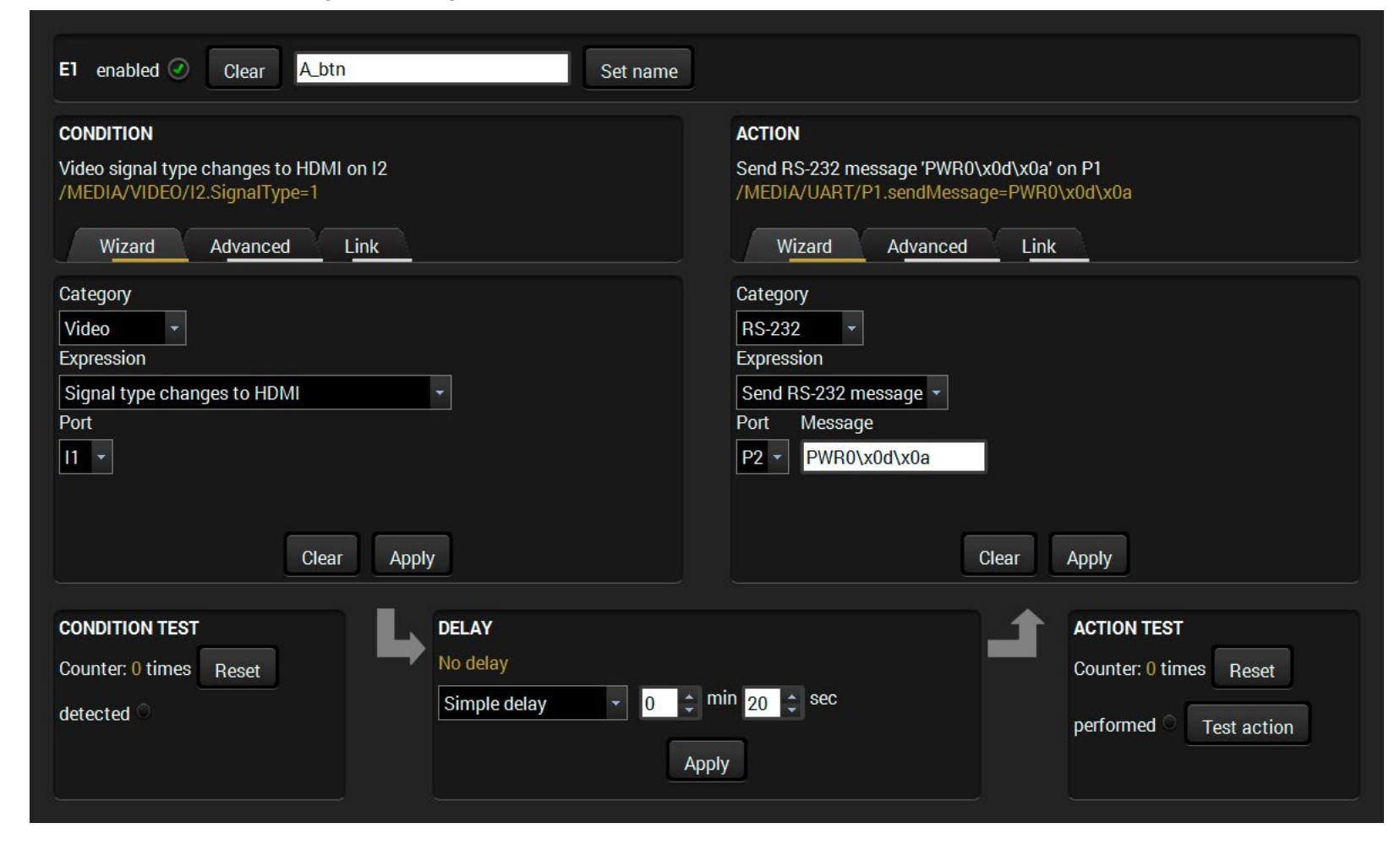

#### **Setting the Condition**

- **Editor** by pressing the **Edit** button in the desired **Event** line. The default tab is the **Wizard** mode.
- **Step 2.** Select the desired **Category** from the left panel (**Condition**

**Red Expression.** 

- further parameters have to be set (e.g. port are displayed in a new line.
- red parameters and press the **Apply** button to ion settings.
- **Step 6.** Check the top line of the Event Editor.
- ot forget to press the Apply button when the
- **Editor** by pressing the **Edit** button in the desired **Event** line. The default tab is the **Wizard** mode.
- **Red Category** from the right panel (Action section). **Step 3.** Select the desired **Expression**.
- **Step 4.** In most cases further parameters have to be set (e.g. port number) which are displayed in a new line.
- **Step 5.** Check the entered parameters and press the **Apply** button to
- **Step 6.** Check the **Enabled** option in the top line of the **Event Editor**.
- **ATTENTION!** Do not forget to press the Apply button when the

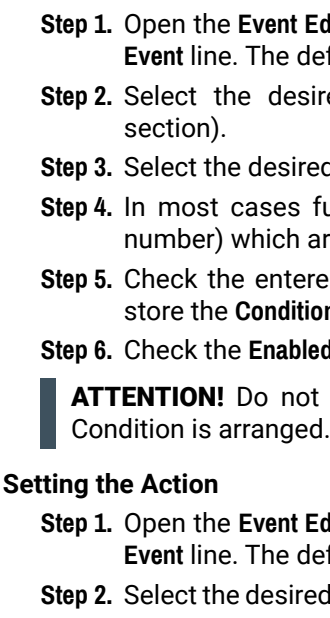

store the **Condition** settings.

Action is arranged.

TIPS AND TRICKS: You do not have to set the **Condition/Action** again if it is the same as at another **Condition/Action** since it can be linked from a previously set **Event** on the **Link** tab.

### <span id="page-8-0"></span>**2.2.2. The Advanced Interface**

The most often used **Conditions** and **Actions** are available in **Wizard** mode. Sometimes a special parameter/method is needed to observe/call/set, in these cases the **Advanced** mode is the solution. This mode allows you to set any node of the LW3 tree as a **Condition/Action** expression so it is recommended only for expert users.

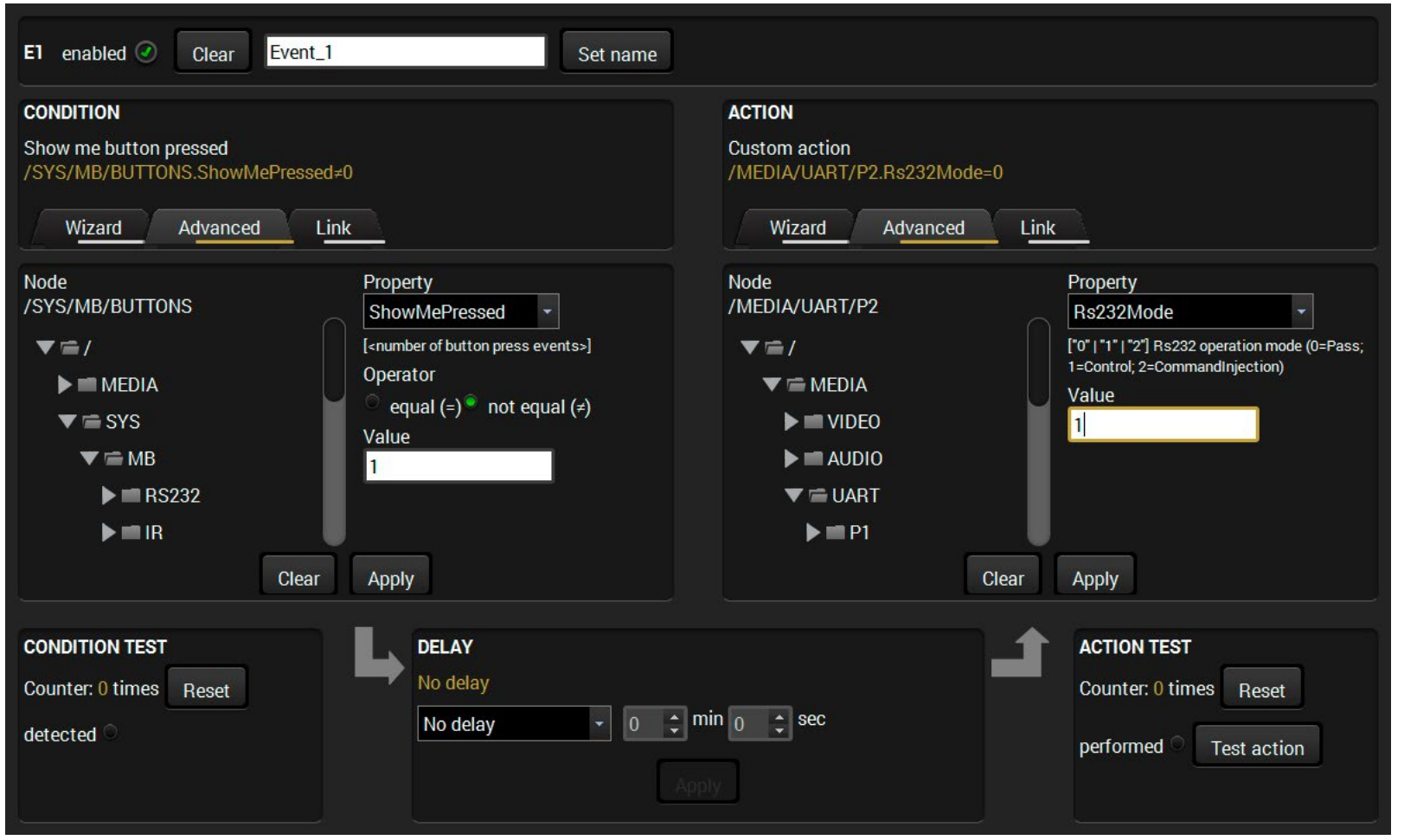

INFO: The **Wizard** and the **Advanced** modes can be used simultaneously; if the **Condition** is set in **Wizard** mode the **Action** can be set in **Wizard** or **Advanced** mode also and vice versa.

#### **Setting the Condition**

**Step 1.** Open the **Event Editor** by pressing the **Edit** button in the desired **Event** line. Select the **Advanced** tab on the left panel (**Condition** section). The **LW3 protocol tree** can be browsed on the left side and the currently selected **Node** is displayed above the tree. If a **Node** is opened all its child nodes are loaded in the **Property**

**Step 2.** Navigate to the desired **Node** and select the **Property**. The corresponding node manual (descriptor) is also displayed. In most cases, further parameters have to be set, which will be displayed under the **Property** drop-down menu.

- drop-down menu.
	-
- store the **Condition** settings.

**Step 3.** Check the entered parameters and press the **Apply** button to

ATTENTION! Do not forget to press the **Apply** button when the **Condition** is arranged.

#### **Setting the Action**

**Step 1.** Open the **Event Editor** by pressing the **Edit** button in the desired **Event** line. Select the **Advanced** tab on the right panel (**Action** section). The LW3 protocol tree can be browsed on the left side and the currently selected **Node** is displayed above the tree. If a **Node** is opened, all its child nodes are loaded in the **Property**

**Step 2.** Navigate to the desired **Node** and select the **Property**. The corresponding node manual (descriptor) is also displayed. In most cases, further parameters have to be set, which will be displayed under the **Property** drop-down menu.

- drop-down menu.
	-
- store the **Action** settings.

**Step 3.** Check the entered parameters and press the **Apply** button to

ATTENTION! Do not forget to press the **Apply** button when the **Action**

## is arranged.

TIPS AND TRICKS: You do not have to set the **Condition/Action** again if it is the same as at another **Condition/Action** since it can be linked from a previously set **Event** on the **Link** tab.

### <span id="page-9-0"></span>**2.2.3. The Link Interface**

The creation of this feature represents Lightware's development processes: we received many feedbacks from the first users of the **Event Manager** about the missing and desired functions. The **Link** tool is a comfortable way to set **Events** faster by linking a **Condition** or **Action** which was defined at another **Event** previously, therefore:

- A **Condition** could trigger more **Actions**, and
- Different **Conditions** could launch the same **Action**.

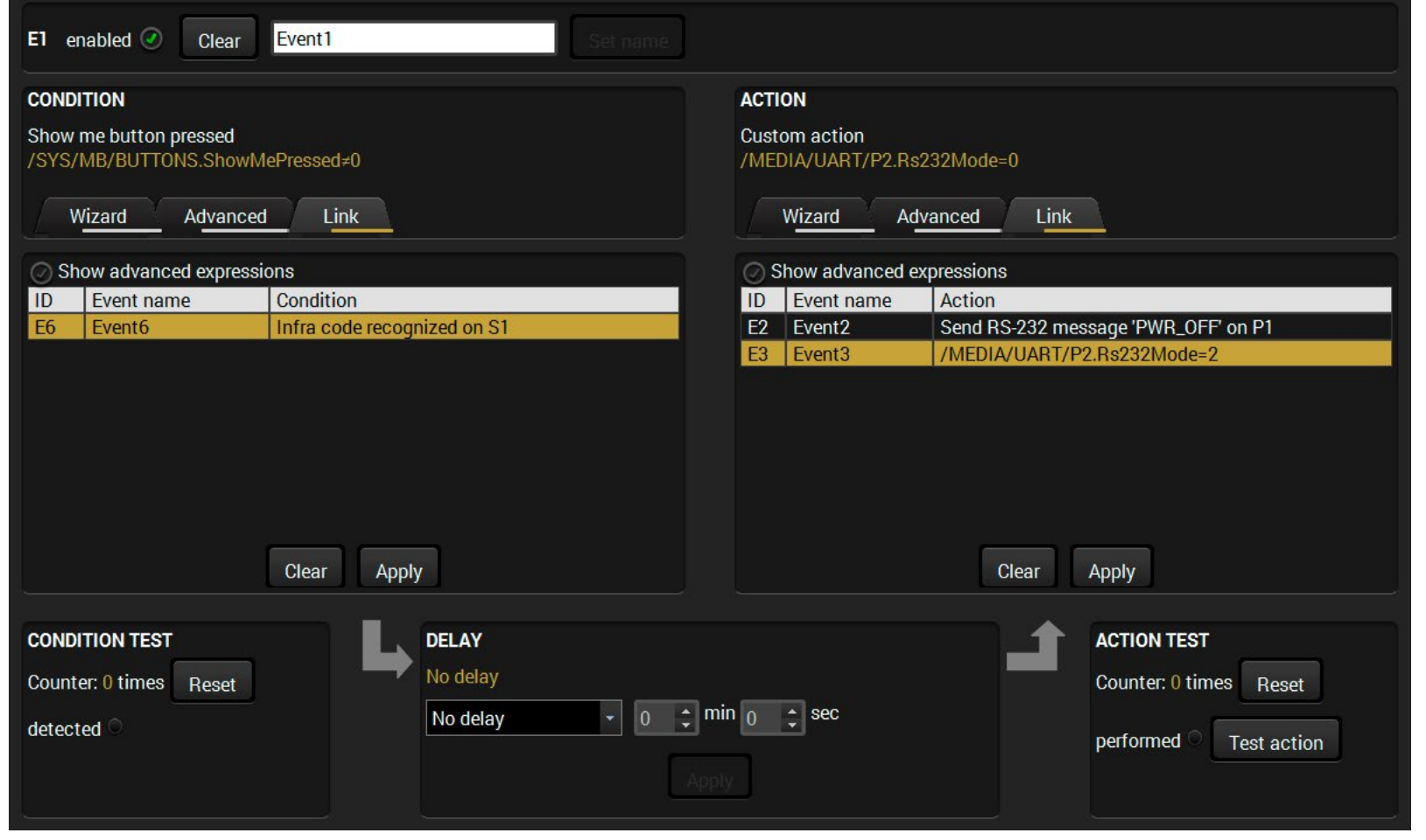

This helps a lot when the **Action** or **Condition** which was used multiple time have to be changed. Thanks to the linking, only the original **Condition** or **Action** has to be changed and all linked ones will be updated automatically.

### **Linking a Condition or an Action**

**Step 1.** Open the **Event Editor** by pressing the **Edit** button in the desired **Event** line. Select the **Link** tab on the desired panel (**Condition** or **Action**). All the **Conditions/Actions** will be listed which were set

- <span id="page-9-1"></span>previously at other **Events**.
- **Step 2.** Select the desired **Condition/Action**.
	- store the settings.

**Step 3.** Check the entered parameters and press the **Apply** button to

ATTENTION! Do not forget to press the **Apply** button when the linked

## **Condition/Action** is arranged.

## <span id="page-10-0"></span>**2.3. Useful Tools**

## **2.3.1. Delaying the Action after Detecting the Condition**

<span id="page-10-4"></span>In most cases, the **Action** is performed immediately after the **Condition** is detected. However, sometimes a delay is necessary between the **Condition** and the **Action**. Therefore, the **Event Manager** contains the **Delay** panel with the below settings:

- **No delay**: when the Condition is detected, the Action is launched.
- **Simple delay:** when the Condition is detected, the Action is launched after the set time interval.
- **Still exists:** After the Condition was detected and the Delay time is over the Condition is checked again. If it still exists the Action is launched.
- **Continuously exists:** After the Condition was detected the Condition is checked continuously throught the Delay time. If it is continuously existing the Action is launched.

the **Action** itself can be tested by pressing the **Test** button. **ACTION** performed Test Assign AUX audio Embedded to I4 1 times

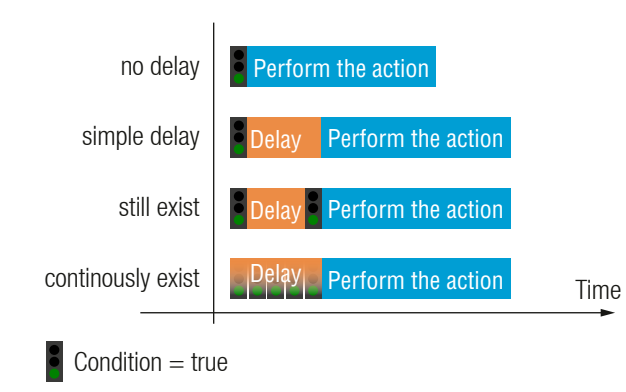

## **2.3.2. Testing the Settings**

<span id="page-10-3"></span>If you have created a Condition or an Action you can test them. The feature is available at the list of Events and in the Event Editor window as well.

#### **Testing a Condition**

The counter displays the number of detections which can be reset to zero. If you trigger the **Condition**, the **detected** indicator is lit for three seconds and the counter is increased.

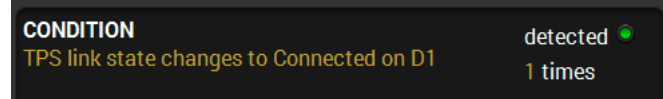

**ATTENTION!** The structure of the devices are different which is also valid for the software and firmware components. Therefore, the successful working of an exported/imported list of **Events** is guaranteed only in the same type of device and running the same Firmware version. Certain **Events** may be applied in different type of devices but this is not guaranteed.

#### **Testing an Action**

The counter works the same as at the **Condition** test, but in this case

## **2.4. Further Features**

#### **Displaying the Manual of a Property**

<span id="page-10-5"></span>When using the **Advanced** tab in **Event Editor,** the **Manual** (Short information) of the currently selected **Property** is displayed. That can be used when setting exact parameters (e.g. volume level or Autoselect mode):

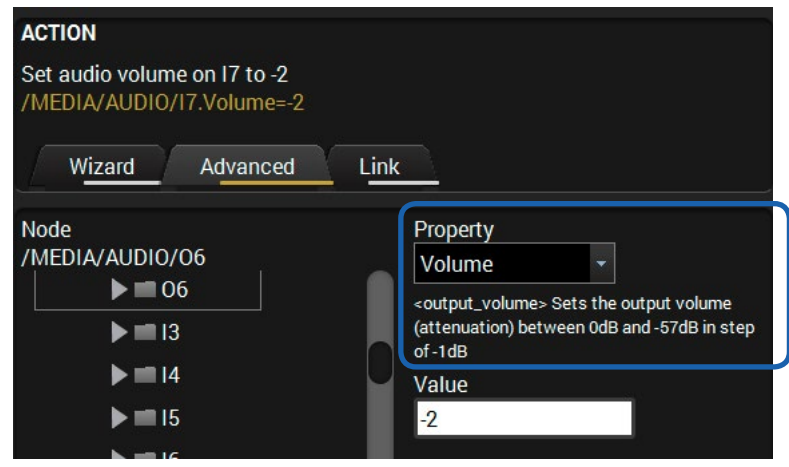

#### **Incorrect Values**

If you typed an incorrect value you will get a notice by displaying an exclamation mark.

### **The Name of the Event**

<span id="page-10-2"></span>The name of an Event can be set by typing the new name and clicking the **Set** button. The name can be 20 characters long at most and the following characters are allowed:

underscore  $($   $)$ , and space  $($   $)$ .

Letters (A-Z) and (a-z), numbers (0-9), special characters: hyphen ( - ),

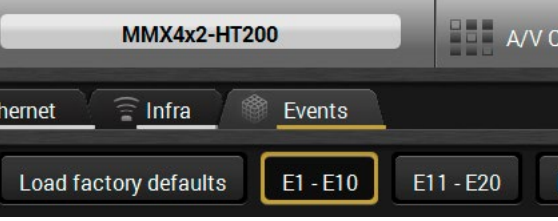

#### **Import / Export**

<span id="page-10-1"></span>The list of the **Events** can be easily imported and saved to a file. The feature allows creating different lists for different circumstances and applications, but it is also suitable for creating backups.

The import/export feature is available on the **Control/Events** tab:

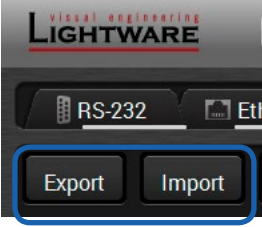

INFO: The exported file can be edited by a simple text editor e.g. Notepad, but this is recommended only for expert users.

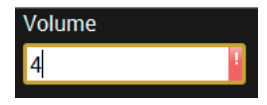

<span id="page-11-0"></span>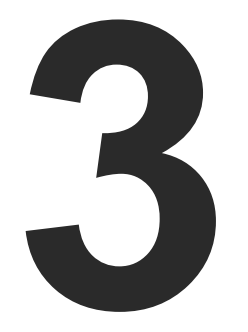

## <span id="page-11-1"></span>The Condition – Expressions and Parameters

**This chapter describes the Conditions which are listed in Wizard mode under the following groups:**

- GENERAL CATEGORY
- **EXECUTED CATEGORY**
- **AUDIO CATEGORY**
- **E** INFRA CATEGORY
- **GPIO CATEGORY**

### **Basic Rules**

**ATTENTION!** The following sections include an aggregated list of all the **Conditions**. Some of the **Conditions** are available only at certain devices.

- 1. The port numbering can be different in the devices. To set the proper input/output port, please see the exact port numbers in the User's Manual of your device.
- 2. It may take some seconds to load all the parameters. Please wait until the **Loading** animation disappears from the bottom of the main screen before selecting a port/parameter. .<sup>..</sup> Loading...
- 3. The easiest way to set the parameters is to use the **Lightware Device Controller** software:
	- a) Start **LDC** and connect to the device.
	- b) Navigate to the **Control / Events** tab.
	- c) Press the **Edit** button in the desired **Event** line to open the **Event Editor**.

**NOTE:** The above **Condition** may be triggered by unplugging the fiber optical cable, restarting/powering off the connected device, etc.

## **3.1. General Category**

**NOTE:** This is the **Show me** button on the front panel (not the same as the **Function** button).

**NOTE:** - This is the **Function** button on the front panel (not the same as the **Show me** button).

**PARAMETER:** - Port number (input or output)

**NOTES:** - Any port type can be selected which can carry a video signal (e.g. HDMI, DVI, TPS, OPT, etc.).

- **1.) TPS link state changes to Connected on a port**
	- **PARAMETER:** Port number (TPS input or TPS output)
	- **NOTE:** The **Condition** may be triggered by plugging the TPS cable in, restarting/powering on the connected device, etc.
- **2.) TPS link state changes to Disconnected on a port**
	- **PARAMETER:** Port number (TPS input or TPS output)
	- **NOTE:** The above **Condition** may be triggered by unplugging the TPS cable, restarting/powering off the connected device, etc.
- **3.) OPT link state changes to Connected on a port**
	- **PARAMETER:** Port number (OPT input or OPT output port)
	- **NOTE:** The **Condition** may be triggered by plugging the fiber optical cable in, restarting/powering on the connected device, etc.

## **4.) OPT link state changes to Disconnected on a port**

**PARAMETER:** - Port number (OPT input or OPT output port)

#### **5.) Show me button pressed**

**Parameter:** N/A

#### **6.) Function button pressed**

**Parameter:** N/A

## **3.2. Video Category**

- **1.) Signal is detected on a port**
	-
	-
- 
- 
- 
- 

- This **Condition** is about to check the video signal of a port, the audio is not checked. If you want to check the audio presence see the related sections under **Audio** category.

**PARAMETER:** - Port number (input or output)

**NOTES:** - Any port type can be selected which can carry a video signal (e.g. HDMI, DVI, TPS, OPT, etc.).

### **2.) Signal is not detected on a port**

- This **Condition** is about to check the video signal of a port, the audio is not checked. If you want to check the audio presence see the related sections under **Audio** category.

PARAMETER: - Port number (output)

- 
- 
- 
- 
- 
- 
- **3.) Signal type changes to DVI**
	- **PARAMETER:** Port number (output) **Note**: N/A
- **4.) Signal type changes to HDMI**

**Note**: N/A

**5.) Signal type changes to Undefined (no signal)** PARAMETER: - Port number (output) **Note**: N/A

## <span id="page-12-0"></span>**3.3. Audio Category**

## **Signal Detection – Important Note**

Due to the structure of the audio ports, the signal detection works as follows:

**Parameter** : - Port number (input or output) **NOTE:**  $N/A$ 

**Parameter** : - Port number (output) **NOTE:**  $N/A$ 

- **Analog audio port (Phoenix):** shows that signal is always present.
- **Analog audio port (3.5mm Jack):** the signal is present if the plug is connected.
- **Digital ports (HDMI, TPS, S/PDIF, etc...):** audio stream presence is detected.
- **1.) Signal is detected on a port**

**PARAMETER:** - Port number (input or output) **NOTE:**  $N/A$ 

- NOTE: : - Check the desired port specifications about the supported audio signal types.
- **5.) Signal type changes to HBR**
	- PARAMETER: Port number (output)
	- **NOTE:** : - Check the desired port specifications about the supported audio signal types.
- **6.) Signal type changes to Undefined (no signal)**

PARAMETER: - Port number (output)

**NOTE:** N/A

**2.) Signal is not detected on a port**

**3.) Signal type changes to PCM**

## **4.) Signal type changes to Compressed**

PARAMETER: - Port number (output)

## **3.4. Infra Category**

**1.) Infra code recognized**

**PARAMETERS:** - Port number (IR input)

- IR code
- 

**NOTES:** The port can be a local IR port and/or a TPS port (which transmits the IR signal).

> - In order to select a value from the code list, the infra code has to be defined (learned) in advance in the **Control** menu, **Infra / IR codes** tab.

## **3.5. GPIO Category**

**1.) State changes to 'High'**

PARAMETER: - Pin number (GPIO port)

**NOTES:** 

: - To sense the status of a GPIO port, it has to be set as **Input**. Nevertheless, the state is shown when it is configured as output.

- Because of the internal pull-up on the ports when there is nothing connected to the **GPIO input**, the state is **High** .
- When detecting an external button press, the state will change to **Low** .
- **2.) State changes to 'Low'**
	- PARAMETER: Pin number (GPIO port)
	- **NOTES:** : - To sense the status of a GPIO port, it has to be set as **Input**. However the state is shown when it is configured as output as well.
		- When there is nothing connected to the GPIO input, the default state is **High**.
		- When detecting an external button press, the state will change to **Low** .

<span id="page-13-0"></span>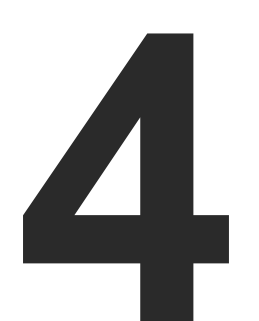

## <span id="page-13-1"></span>The Action - Expressions and Parameters

**This chapter describes the Actions which are listed in Wizard mode under the following groups:**

- GENERAL CATEGORY
- **EXECUTED CATEGORY**
- **AUDIO CATEGORY**
- RS-232 CATEGORY
- **E** INFRA CATEGORY
- **ETHERNET CATEGORY**
- GPIO CATEGORY
- **EDID CATEGORY**
- **ELAY CATEGORY**
- SENDING A MESSAGE VIA AN RS-232 PORT
- **EXECUTE:** SENDING A MESSAGE VIA A TCP/IP PORT
- SENDING A MESSAGE VIA A UDP PORT

**ATTENTION!** The following sections include an aggregated list of all the **Conditions**. Some of the **Conditions** are available only at certain devices.

**NOTE:** - This setting is stored, so when the device is rebooted, the backlight will be still off.

**NOTE:** - This setting is stored, so when the device is rebooted, the backlight will be still blinking.

## **4.1. General Category**

**PARAMETER:** - Duration time (x10 ms) **Note**: N/A

#### **1.) Turn off LCD backlight Parameter**: N/A

#### **2.) Turn on LCD backlight Parameter**: N/A

**Note**: N/A

- **3.) Blink LCD backlight**
- **Parameter**: N/A

**NOTES:** - The order is based on the port numbering (I1 → I2 **→** ... **→** In). E.g. if I3 is on the output and a condition triggers this action, I4 will be on the output.

- **4.) Show text on LCD**
	- **PARAMETERS: Message text line 1** 
		- Message text line 2
			- Duration time (x10 ms); e.g. 200 means 2 seconds.
	- **NOTES:** The accepted characters: a-z, A-Z, 0-9, and '" + ! % / = ( ), . - : < > \_ \* + |
		- Two lines can be displayed, no text scrolling
- **5.) Beep**

## **4.2. Video Category**

- **1.) Switch input to output**
	- **Parameters**: Port number (input)
		- Port number (output)
	- **NOTES:** Any port type can be selected which can carry a video signal (e.g. HDMI, DVI, TPS, OPT, etc.)
		- The Switching Action disables the Autoselect automatically if it was enabled previously.

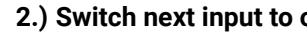

- The Switching Action disables the Autoselect automatically if it was enabled previously.

**NOTES:** - Define the preset in advance to list it in the drop-down

- **Parameter**: N/A
- 
- 
- 
- 
- **3.) Enable autoselect on output**
	- PARAMETER: Port number (output) **Note**: N/A
- **4.) Disable autoselect on output**
- **Parameter**: Port number (output) **Note**: N/A
- **5.) Load crosspoint preset**
	- **Parameter**: Preset name
	- - menu.
		-
- **6.) Mute output**
	- PARAMETER: Port number (output)
	- **Note**: N/A
- **7.) Unmute output**
	- PARAMETER: Port number (output) **Note**: N/A
		-
- **8.) Mute input**
	- **Note**: N/A
- **9.) Unmute input**
	- **PARAMETER:** Port number (input)
	- **Note**: N/A

#### **output**

- The Switching Action disables the Autoselect automatically if it was enabled previously.

**PARAMETER:** - Port number (input)

**Notes**: - Any port type can be selected which can carry an  $S-232$  signal (e.g. TPS, OPT, etc.).

Control characters can be inserted into the defined ext since the escaping is allowed in this method (the control characters are interpreted).

he detailed description of this action can be found in ending a Message via an RS-232 Port section.

**Paramet of the Sert in parameters** (input and output port)

ny port type can be selected which can carry an S-232 signal (e.g. TPS, OPT, etc.).

#### *<u>Parameter</u>*

ny port type can be selected which can carry an S-232 signal (e.g. TPS, OPT, etc.).

#### **Parameter**

ny port type can be selected which can carry an  $S-232$  signal (e.g. TPS, OPT, etc.).

<span id="page-14-0"></span>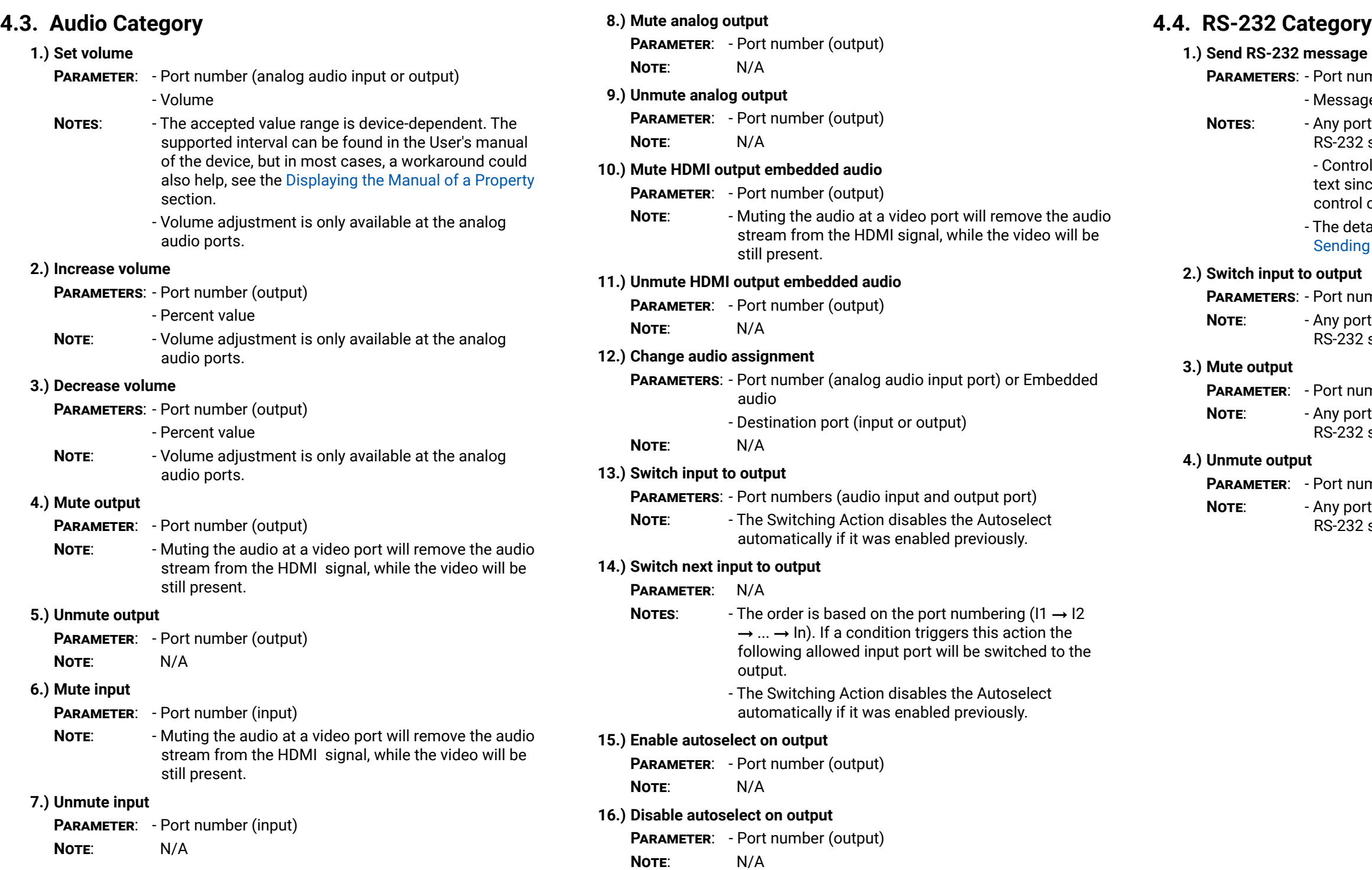

## **gory**

**Parameter** 

lessage text

## <span id="page-15-0"></span>**4.5. Infra Category**

## **1.) Switch input to output**

**PARAMETERS:** - Port numbers (input and output port)

**NOTE:** : - Any port type can be selected which can carry an IR signal (e.g. TPS, OPT, local IR port, etc.)

**NOTE:** : - Any port type can be selected which can carry an IR signal (e.g. TPS, OPT, local IR port, etc.)

## **2.) Mute output**

PARAMETER: - Port number

**NOTE:** : - Any port type can be selected which can carry an IR signal (e.g. TPS, OPT, local IR port, etc.)

## **3.) Unmute output**

**Parameter** : - Port number

**Note**  $N/A$ 

## **4.6. Ethernet Category**

## **1.) Send TCP command**

PARAMETERS: - Message

- IP address (destination device)
- Port number (destination device)
- **NOTES:** : - Control characters can be inserted in the defined text since the escaping is allowed in this method (the control characters are interpreted). - See more information in [Sending a Message via a](#page-16-2)
- PARAMETER: GPIO pin number
- **NOTES:** : - To set the status of a GPIO port, it has to be set as **Output**.
	- Always check the voltage level and the supported maximum current.
	- The default direction is **input** and the level is **High** .

[TCP/IP Port](#page-16-2) section.

- **PARAMETER:** GPIO pin number
- NOTES: : - To set the status of a GPIO port, it has to be set as **Output**.
	- Always check the voltage level and the supported maximum current.
	- The default direction is **input** and the level is **High** .

- **1.) Switch EDID**
	- PARAMETERS: Source EDID (Factory, User, or Dynamic EDID memory)
		- Destination EDID (Emulated EDID memory of the input port)
	- NOTE:  $N/A$

**2.) Send UDP command**

PARAMETERS: - Message

- IP address (destination device)

- **1.) Open contact on relay 1/2**
	- **Parameter** : N/A **NOTE:** N/A
- **2.) Close contact on relay 1/2 Parameter** : N/A
	- **Note** N/A
- **3.) Toggle contact on relay 1/2**
	- **Parameter** : N/A
	- NOTE: N/A

- Port number (destination device)

## **4.7. GPIO Category**

- **1.) Set output state to 'High'**
	- **Parameter** : Pin number (GPIO port)
	- **NOTES:** : - To set the status of a GPIO port, it has to be set as **Output**.
		- Always check the voltage level and the supported maximum current.
		- The default direction is **input** and the level is **High** .

## **2.) Toggle output state**

## **3.) Set output state to 'Low'**

## **4.8. EDID Category**

## **4.9. Relay Category**

## <span id="page-16-0"></span>**4.10. Sending a Message via an RS-232 Port**

<span id="page-16-1"></span>**ATTENTION!** The below mentioned commands can be used to send messages, but responses are not received and not processed.

## **Sending a Message**

Path: /MEDIA/UART/<Pn>.sendMessage(<message>)

This is the command listed in **Wizard mode** for sending a message. The command is for sending a text message in ASCII-format with an option for escaping control charaters (e.g. <CR><LF>).

## **Escaping in the Message**

DEFINITION: Indicating (highlighting) **Control characters** (e.g. Carriage return, Line feed) in a command means the **Escaping**. That also helps sending many commands at once like the following:

<command1><\x0d\x0a><command2><\x0d\x0a>

**Legend:** '\x' = escaping; '0d' = carriage return; '0a' = line feed.

#### **Example**

˃ CALL /MEDIA/UART/P1.sendMessage(PWR0\x0d\x0a)

<span id="page-16-2"></span>**ATTENTION!** The below mentioned commands can be used to send messages, but responses are not received and not processed.

### **Sending a Text Message**

**Path:** /MEDIA/UART/<P1>.sendText(<message>)

The command is available in **Advanced mode** and created for sending a text message in ASCII-format.

## **Example**

## ˃ CALL /MEDIA/UART/P1.sendText(PWR0)

ATTENTION! Control characters (e.g. <CR><LF>) are not processed, the escaping is not working in this case.

#### **Sending a Binary Message**

**Path:** /MEDIA/UART/<Pn>.sendBinaryMessage(<message>)

The command is available in **Advanced mode** and created for sending a a binary message in HEX format.

ATTENTION! Control characters (e.g. <CR><LF>) are not processed, the escaping is not working in this case.

> > CALL /MEDIA/ETHERNET.tcpBinary(192.168.0.20:5555= 0100000061620000cdcc2c40)

**ATTENTION!** The escaping is not working in this case.

˃ CALL /MEDIA/UART/P1.sendBinaryMessage(010000006162000 0cdcc2c40)

## **4.11. Sending a Message via a TCP/IP Port**

**ATTENTION!** The below mentioned commands can be used to send messages, but responses are not received and not processed.

## **Sending a Message**

## **Path:**

/MEDIA/ETHERNET.tcpMessage(<IP\_address>:<port\_nr>=<message>)

This is the command listed in **Wizard mode** for sending a message. The command is for sending a text message in ASCII-format with an option for escaping control charaters (e.g. <CR><LF>).

### **Escaping in the Message**

DEFINITION: Indicating (highlighting) **Control characters** (e.g. Carriage return, Line feed) in a command means the **Escaping**. That also helps sending many commands at once like the following:

<command1><\x0d\x0a><command2><\x0d\x0a>

**Legend:** '\x' = escaping; '0d' = carriage return; '0a' = line feed.

## **Example**

˃ CALL /MEDIA/ETHERNET.tcpMessage(192.168.0.20:5555= PWR0\x0d\x0a)

## **Sending a Text Message**

## **Path:**

/MEDIA/ETHERNET.tcpText(<IP\_address>:<port\_nr>=<message>)

The command is available in **Advanced mode** and created for sending a text message in ASCII-format.

## **Example**

˃ CALL /MEDIA/ETHERNET.tcpText(192.168.0.20:5555= pwr\_on)

**ATTENTION!** The escaping is not working in this case.

## **Sending a Binary Message**

## **Path:**

/MEDIA/ETHERNET.tcpBinary(<IP\_address>:<port\_nr>=<message>)

The command is available in **Advanced mode** and created for sending a a binary message in HEX format.

## **Example**

## **4.12. Sending a Message via a UDP Port**

## **Sending a Message**

### **Path:**

/MEDIA/ETHERNET.udpMessage(<IP\_address>:<port\_nr>=<message>)

This is the command listed in **Wizard mode** for sending a message. The command is for sending a text message in ASCII-format with an option for escaping control charaters (e.g. <CR><LF>).

## **Escaping in the Message**

DEFINITION: Indicating (highlighting) **Control characters** (e.g. Carriage return, Line feed) in a command means the **Escaping**. That also helps sending many commands at once like the following: <command1><\x0d\x0a><command2><\x0d\x0a>

**Legend:** '\x' = escaping: '0d' = carriage return: '0a' = line feed.

## **Example**

PWR0\x0d\x0a)

˃ CALL /MEDIA/ETHERNET.udpMessage(192.168.0.20:5555=

## **Sending a Text Message**

## **Path:**

/MEDIA/ETHERNET.udpText(<IP\_address>:<port\_nr>=<message>)

The command is available in **Advanced mode** and created for sending a text message in ASCII-format.

## **Example**

## pwr\_on)

**ATTENTION!** The escaping is not working in this case.

˃ CALL /MEDIA/ETHERNET.udpText(192.168.0.20:5555=

## **Sending a Binary Message**

## **Path:**

/MEDIA/ETHERNET.udpBinary(<IP\_address>:<port\_nr>=<message>)

The command is available in **Advanced mode** and created for sending a a binary message in HEX format.

## **Example**

˃ CALL /MEDIA/ETHERNET.udpBinary(192.168.0.20:5555= 0100000061620000cdcc2c40)

**ATTENTION!** The escaping is not working in this case.

## **5.2. Condition: Using a Motion Sensor**

DEFINITION: The below Motion sensor is such a device that keeps the connected circuit closed in default idle state. When the sensor gets activated (Alarm) the circuit is opened.

The working method is similar like in the case of the pushbutton, as the motion sensor can be used to change the **Input level** of a **GPIO pin**

(and use it as a **Condition**).

**Step 1.** Connect the wires to the motion sensor and the **GPIO port** as

- seen in the figure.
- 

**Step 2.** Set the **Direction** of the GPIO pin to **Input**.

**Step 3.** The default **Input level** of the GPIO pins is **High**. The circuit (towards the GPIO port) is closed by the motion sensor as default so the pin got **Low** state. When the Motion sensor gets activated (Alarm) the circuit will be opened and the GPIO pin level changes to **High**. That change can be used as a **Condition**.

**Step 4.** When the circuit is closed by the motion sensor the level of the

- 
- pin changes to **Low** again.

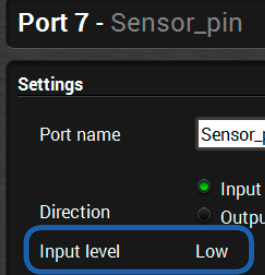

The Input level change can be also seen in LDC:

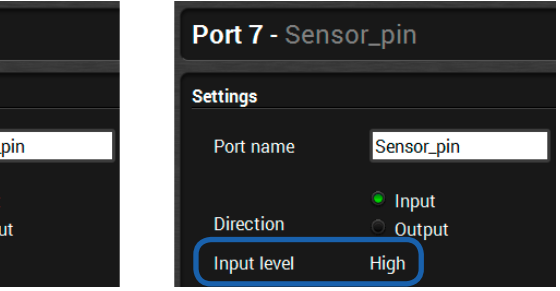

The path of the node that shows the input level: (L=low, H=high)

˃ /MEDIA/GPIO/P7.Input

**NC**: normally closed; **TMP**: tamper contact

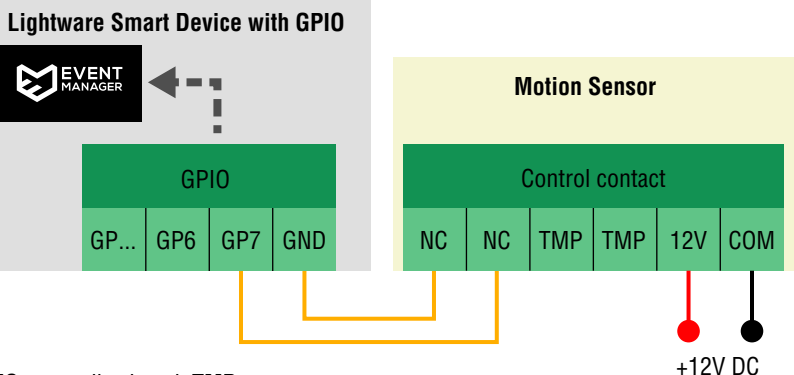

<span id="page-17-0"></span>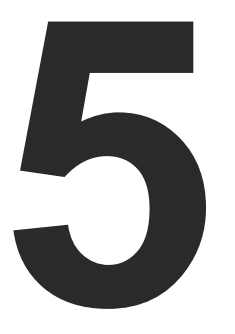

## <span id="page-17-1"></span>Typical Connected Devices

**WARNING! The following sections contain third-party devices connected to the control ports of the Lightware devices. Please always check the technical parameters of the device (Voltage/ Current) and the port of the Lightware device before connecting. Overloading a port could damage the device.**

- **EX CONDITION: USING A PUSHBUTTON**
- **EXECONDITION: USING A MOTION SENSOR**
- **EXECONDITION: IR SIGNAL DETECTION**
- **EXECUTED:** Action: CONTROLLING A PROJECTOR/MONITOR
- **EXECUTED ACTION: SWITCHING A POWER RELAY**
- **EXECUTED:** SUPPLYING A LED DIRECTLY
- **EXECTION: CONTROLLING A MOTORIZED SCREEN (PART #1)**
- **EXECTION: CONTROLLING A MOTORIZED SCREEN (PART #2)**

## **5.1. Condition: Using a Pushbutton**

DEFINITION: The below simple pushbutton is a dry contact with only one function: closing a circuit.

- **Step 1.** Connect the wires to the button panel and the **GPIO port** as seen in the figure. The brown line is the ground which is common for both buttons.
- **Step 2.** Set the **Direction** of the two GPIO pins to **Input**.
- **Step 3.** The default **Input level** of the GPIO pins is **High**. When a button is pressed the circuit is closed and the given pin got **Low** state. That change can be used as a **Condition** in the **Event Manager**.
- **Step 4.** When the button is released the level of the pin is changed to **High** again.

#### The Input level change can be also seen in LDC:

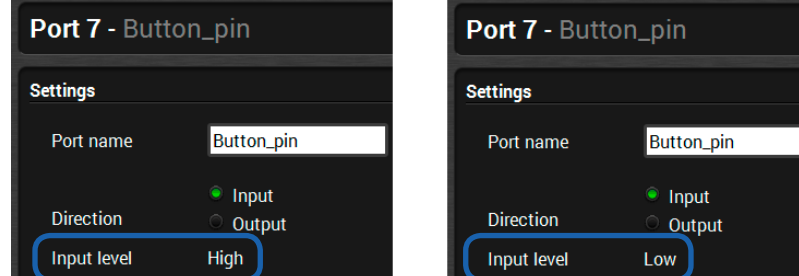

The path of the node that shows the input level: (L=low, H=high) ˃ /MEDIA/GPIO/P7.Input

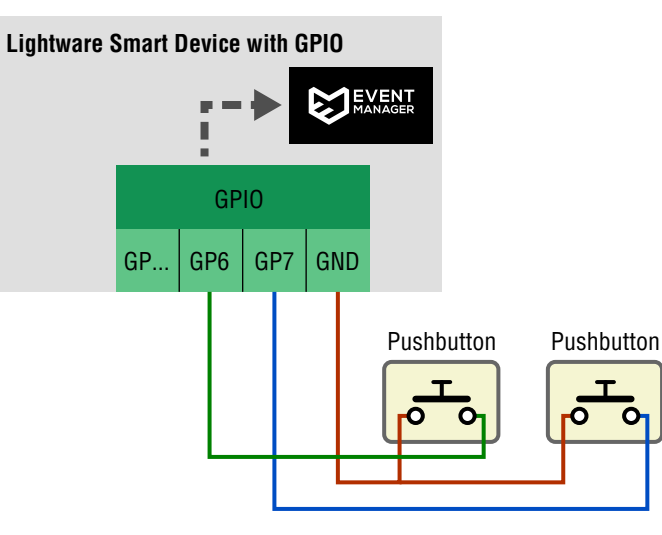

## <span id="page-18-0"></span>**5.3. Condition: IR Signal Detection**

The below example describes two ways of applying an incoming IR signal as a **Condition**. In both cases the **Condition** is processed in the smart TPS device.

- **Step 1.** Setup the system as seen in the figure.
- **Step 2.** Make the **Smart TPS device** learn the desired IR code (navigate to Control/Infra tab in LDC).
- **Step 3.** Set the **Repeat timeout** and a **Name** for the code.
- **Step 4.** The saved code can be used as a **Condition** (the name of the IR code is listed in the list of the parameters at the **Event Manager**).

#### **Local IR Port – TPS IR Port**

INFO: Not the whole IR code is stored in the devices but a generated hash code which is enough to identify the original code.

Since the TPS connection allows transmitting IR signal, the **Condition** can be set to sense the **local** or the **TPS IR port**. In above example the **RC1** sends IR signal to the **local port** of the **Smart TPS device**, the RC2 sends IR signal to the IR receiver connected to the IR input port of the **TPS extender**. In last case the IR signal of the **RC2** is transmitted from the

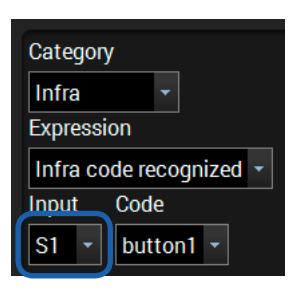

**TPS extender** via the TPS connection to the **Smart TPS device**. When the **Condition** is set in the **Event Manager**, the available IR ports are listed, see the attached figure.

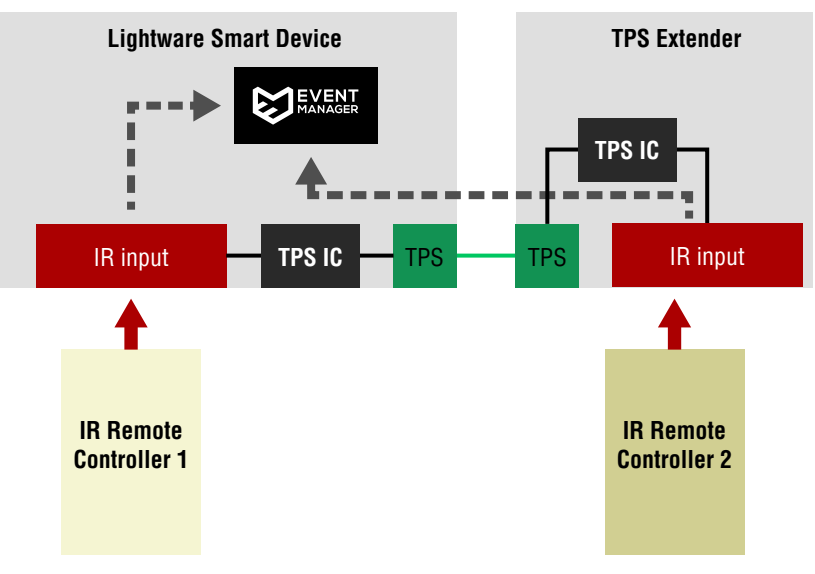

#### **Infra Code Repeat Timeout (ms) parameter**

Periodically received identical IR codes are recognized once in a timeout period. Remote controls can send identical IR commands periodically when a button is pressed and held. E.g. an 'ON/OFF' command and a 'Volume +/-' command require different repeat timeout values.

## **5.4. Action: Controlling a Projector/Monitor**

## **5.4.1. Controlling via an Ethernet Port**

The above example contains two Ethernet devices:

- The **Relay** device connected to the local Ethernet port (P1), and
- The **Display** device connected to the TPS Ethernet port (P3).

The **Smart TPS device** is able to send TCP messages to both devices via the local and the TPS Ethernet ports (Ethernet signal is also transmitted via the TPS connection). The message sending works by using the **Event Manager** as well.

Please see the [Sending a Message via a TCP/IP Port](#page-16-2) section for more information.

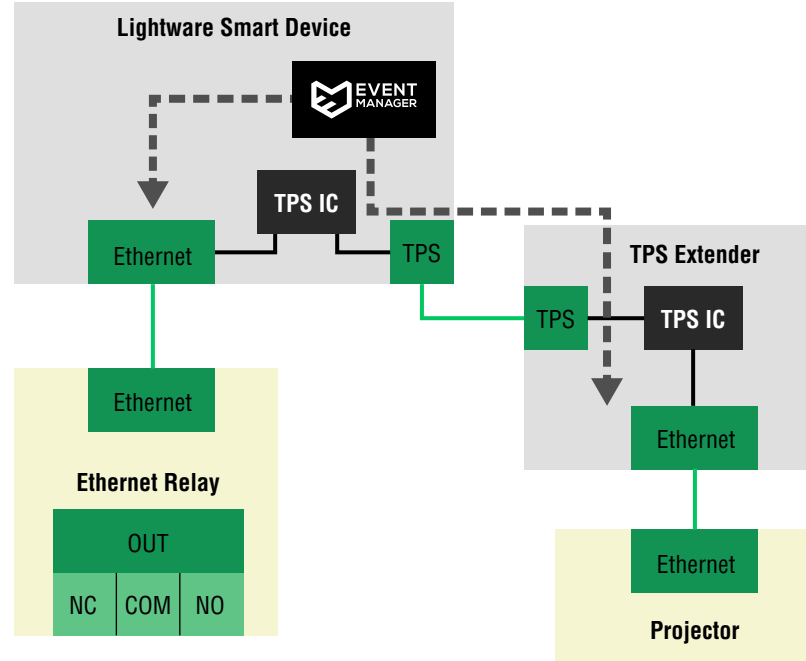

**NO**: normally open; **NC**: normally closed

## **5.4.2. Controlling via an RS-232 Serial Port**

The above example includes two serial devices:

▪ The **Relay** device connected to the local RS-232 port (P1), and ▪ The **Display** device connected to the TPS RS-232 port (P2).

The Smart TPS device is able to send messages to both devices via the local and the TPS RS-232 ports (RS-232 signal is also transmitted via the TPS connection).

Pay attention to the serial port settings:

**• Baud rate, Data bits, Stop bits, Parity** 

- 
- 
- Control mode
- 

▪ P1 is the local, P2 is the TPS RS-232 port.

Please see the [Sending a Message via an RS-232 Port](#page-16-1) section for

more information.

**NO**: normally open; **NC**: normally closed

- 
- 

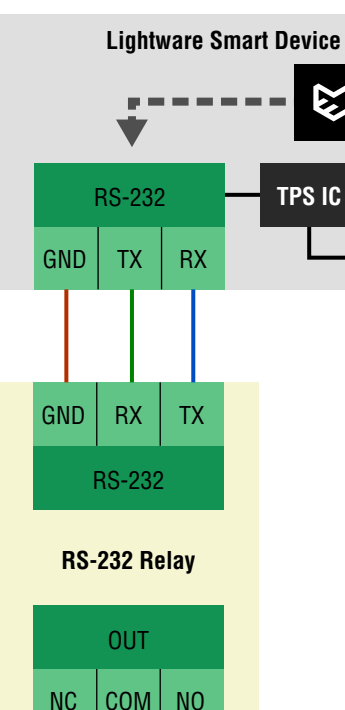

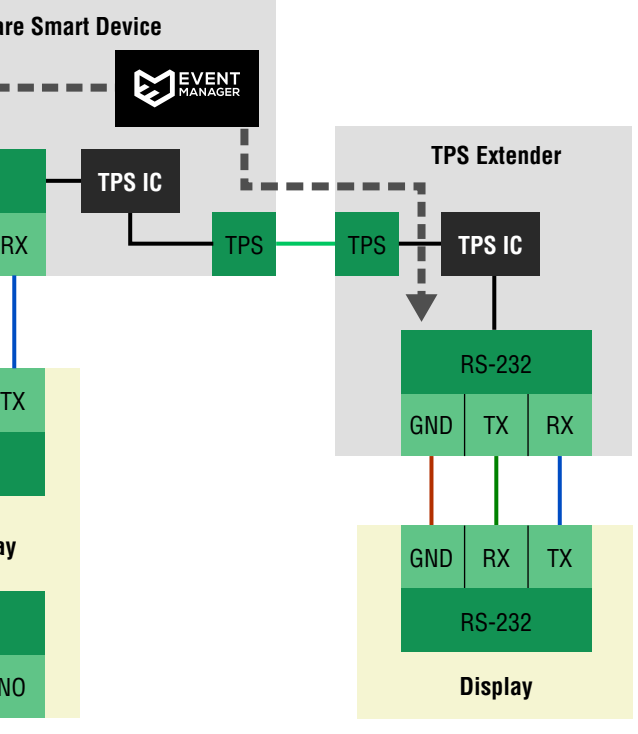

## <span id="page-19-0"></span>**5.5. Action: Switching a Power Relay**

The Relay port of a Lightware device can be used to connect and control a Power Relay. A typical example can be seen in the below figure about how to switch a lamp:

**NO**: normally open; **NC**: normally closed

- **Step 1.** Setup the circuit as seen in the figure. Connect the wires to the **Relay port**.
- **Step 2.** The default **Connection** of the **Relay ports** is **Open**. When the circuit is **Closed,** the lamp is powered on. This can be used as an **Action**.

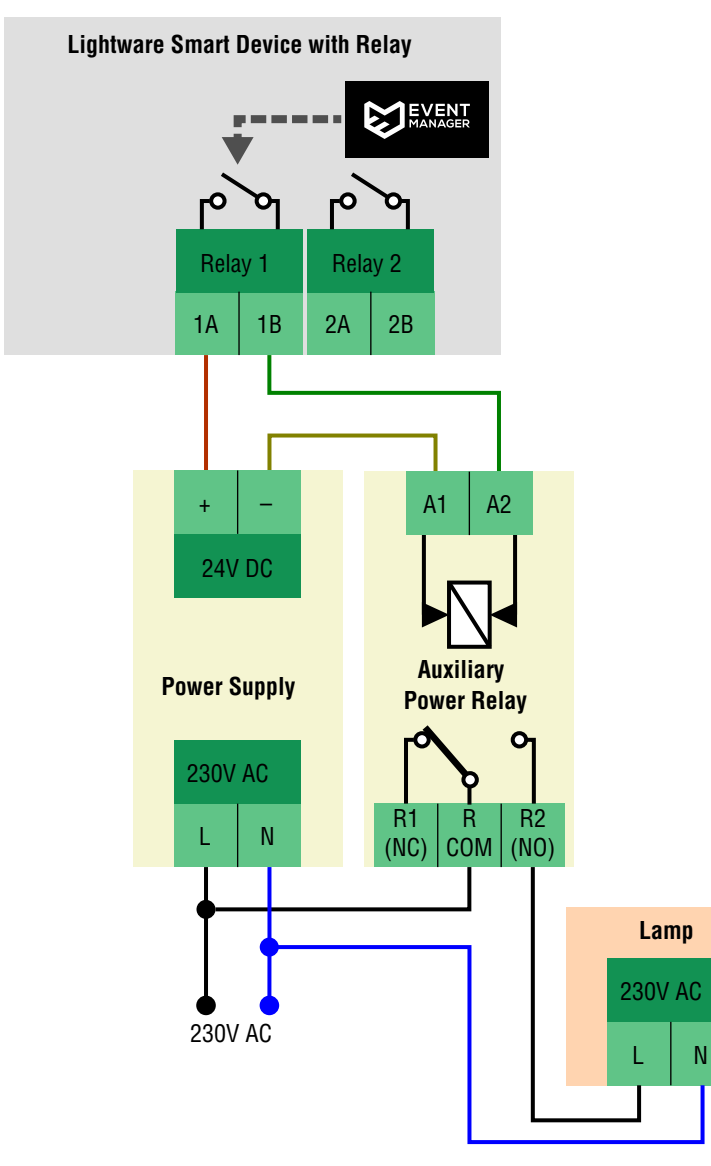

**ATTENTION!** A GPIO pin can supply at most 30mA (5V) and the total load of the seven GPIO pins must not be more than 180mA. Always check the technical parameters of the third-party device to avoid overload.

The connection state can be also set in LDC:

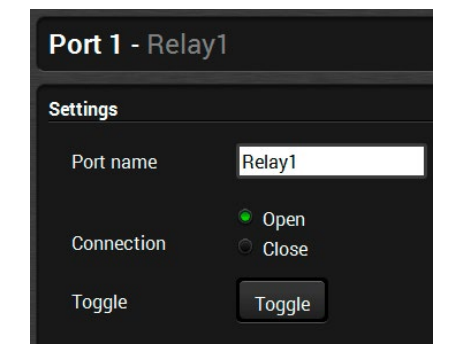

The path of the node that controls the connection state: (C=close, O=open)

˃ /MEDIA/RELAY/P1.Output

## **5.6. Action: Supplying a LED Directly**

The technical structure of the GPIO port allows supplying simple devices working at low power consumption. In below example a +5V LED is connected to a GPIO pin.

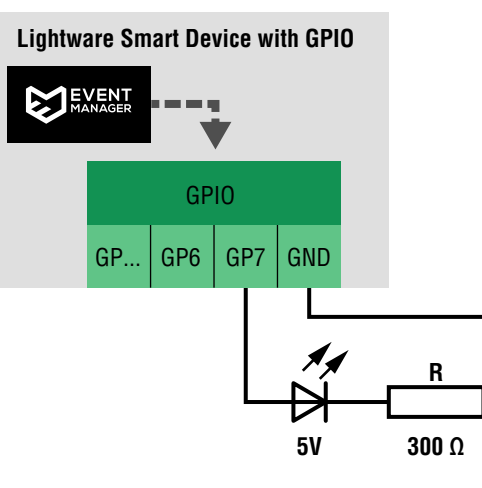

## **5.7. Action: Controlling a Motorized Screen (Part #1)**

The **GPIO port** of a Lightware device can be used to connect and control a Motorized Projection Screen. In this example the GPIO pins will be used as **Outputs**. A typical example can be seen in below figure:

#### **Rolling the Screen**

The Motorized Screen can be controlled via the COM|UP|DN contact

pins as follows:

▪ **The screen rolls up:** if the **UP** and **COM** pins are connected (**DN** is

▪ **The screen rolls down:** if the **DN** and **COM** pins are connected (**UP**

- not connected to **COM**).
	- is not connected to **COM**).
- 
- 
- 

**Step 1.** Setup the circuit as seen in the figure.

**Step 2.** Set the **Direction** of the GP6 and GP7 pins to **Output**.

**Step 3.** The default **Output level** of the GPIO pins is **High**. The screen control can be arranged by setting the GP6 and GP7 pins as **Actions** by the **Event Manager,** set as follows:

The path of the node that sets the output level: (L=low, H=high) ˃ /MEDIA/GPIO/P7.Output

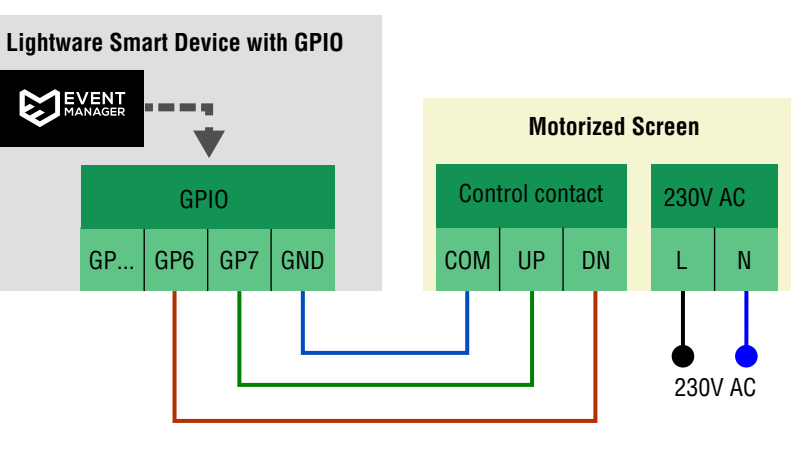

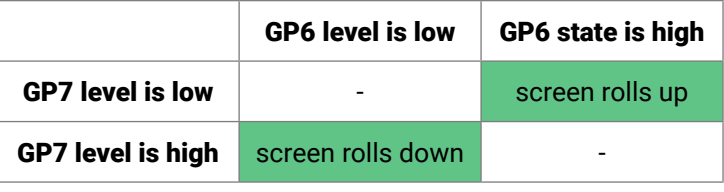

## <span id="page-20-0"></span>**5.8. Action: Controlling a Motorized Screen (Part #2)**

The **Relay port** of a Lightware device can be also used to connect and control a Motorized Projection Screen. A typical example can be seen in below figure:

#### **Rolling the Screen**

The projection screen can be controlled via the Control contact pins as follows:

- **Roll down: A1** and **A2** pins are connected (the **Relay** is **Closed**).
- **Roll up: A1** and **A2** pins are not connected (the **Relay** is **Open**).
- **Step 1.** Setup the system as seen in the figure.
- **Step 2.** Connect the wires to the **Relay port** .
- **Step 3.** The default **Connection** of the **Relay ports** is **Open**. When the **Relay1** port is **Closed** the screen rolls down. If the **Relay1** port is **Open** the screen rolls up. These can be used as **Actions** .

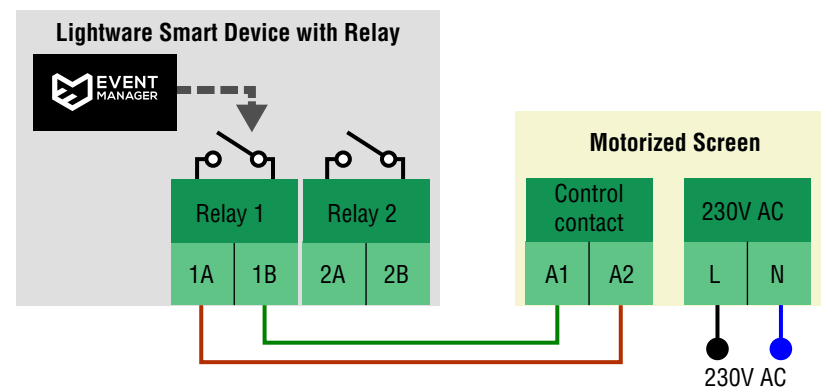

<span id="page-21-0"></span>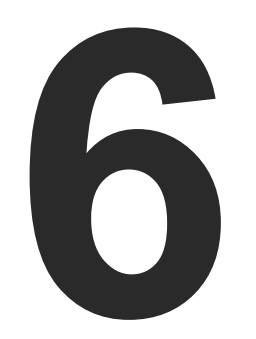

## <span id="page-21-2"></span>Typical Applications – Example Descriptions

**The first chapter contains two simple applications of how the Event Manager can be used in practice. This chapter contains the details of how to connect and setup the devices:**

- **EXAMPLE 1**
- **EXAMPLE 2**

## **6.1. Details of Example 1**

#### **The Desired Working Method**

<span id="page-21-1"></span>If signal is detected on the HDMI input port of the transmitter, then it

- transmits the signal to the receiver,
- switches on the projector, and
- rolls down the projection screen.

Make sure that the desired ports are unmuted, unlocked and the port parameters are set properly – see also the figure below:

The above application contains a typical example of how to connect a projection screen and control via the GPIO port. For that kind of setup, a relay box is necessary which is installed between the projection screen and the transmitter.

To roll up/down the two projection screen pins have to be controlled, that is why GP6 and GP7 are connected to the Relay box. Both have to be in the indicated state to roll the screen.

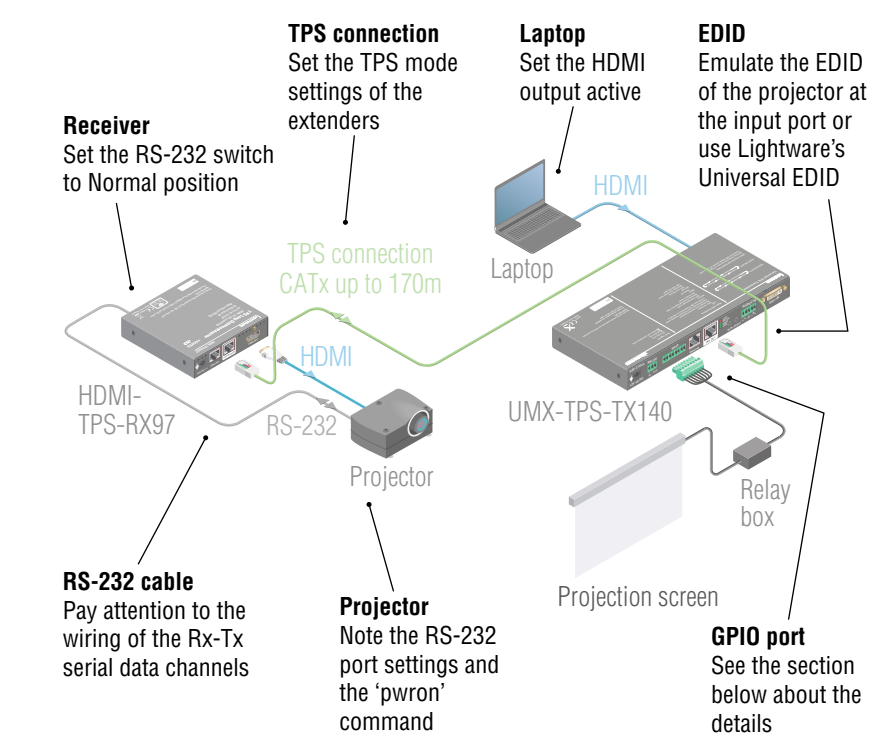

#### **GPIO Port Wiring and Settings**

#### **Conditions and Actions**

You do not have to set the **Conditions** at each **Event** separately, only at one **Event**, then just **Link** the **Condition** as described in [Linking a](#page-9-1)

[Condition or an Action](#page-9-1) section.

#### **Delaying the Action**

To avoid an unwanted system switch off, apply the **Delay** option at E5- E7 Events (e.g. **Continuously exist**, 1 minute); see also in [Delaying the](#page-10-4) [Action after Detecting the Condition](#page-10-4) section.

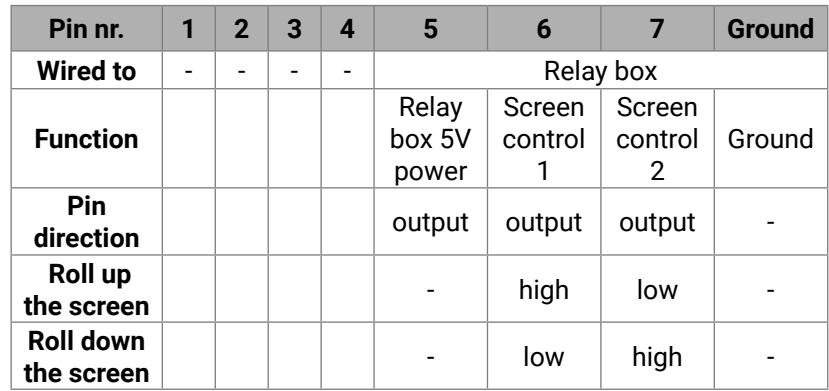

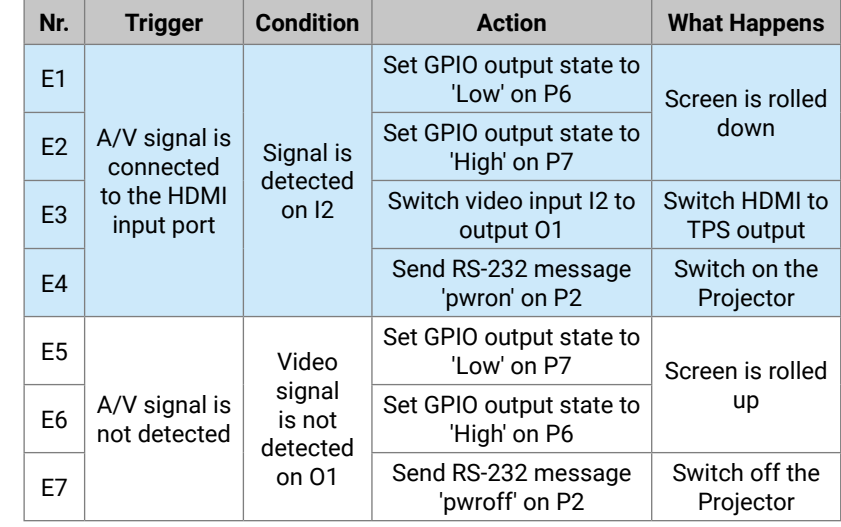

## <span id="page-22-0"></span>**6.2. Details of Example 2**

#### <span id="page-22-1"></span>**The Desired Working Method**

If a button is pressed on the button panel

- transmit the incoming signal to the receiver,
- switch on the given LED on the button panel,
- switch on the HD display.

Make sure that the desired ports are unmuted, unlocked and the port parameters are set properly – see also the figure below:

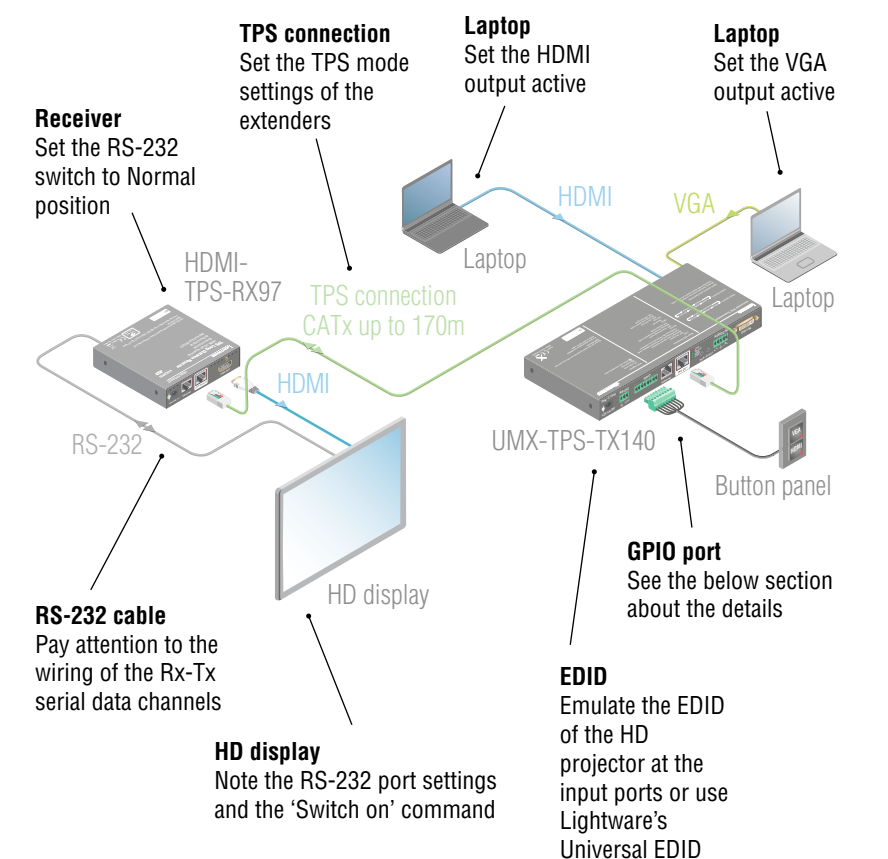

### **GPIO Port Wiring and Settings**

#### **Conditions and Actions**

You do not have to set the **Conditions** at each **Event** separately, only at one **Event**, then just **Link** the **Condition** as described in [Linking a Condition or an Action](#page-9-1) section.

## **Delaying the Action**

To avoid an unwanted system switch off apply the **Delay** option at E9-E11 Events (e.g. **Continuously exist**, 1 minute); see also in [Delaying the Action after Detecting the Condition](#page-10-4) section.

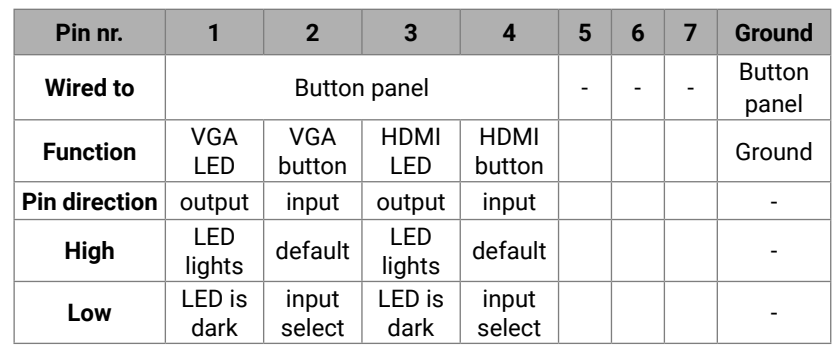

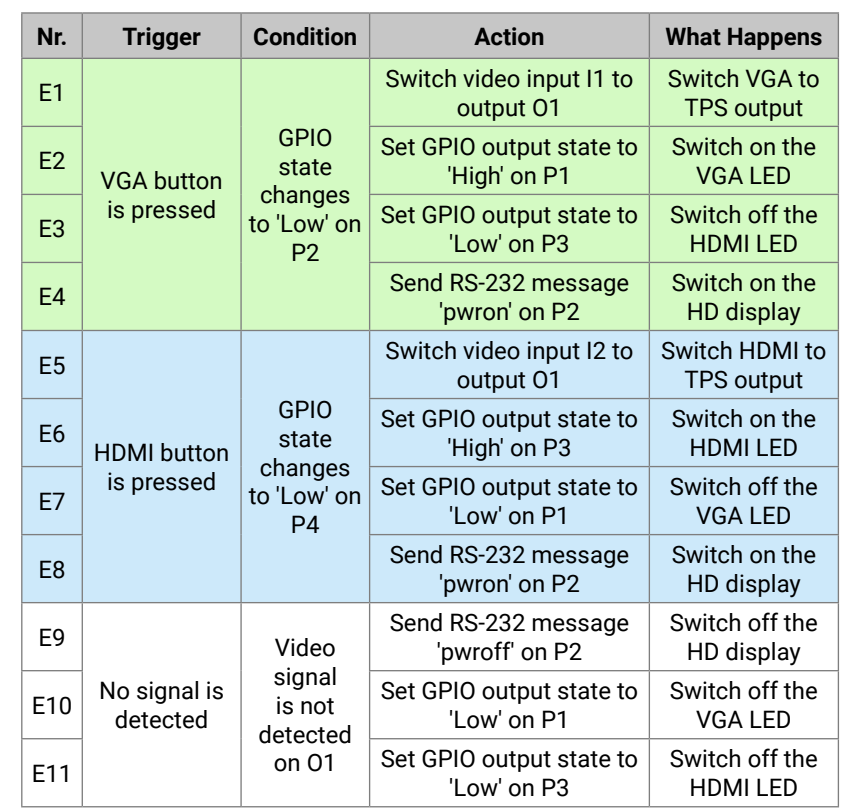

## **Further Information**

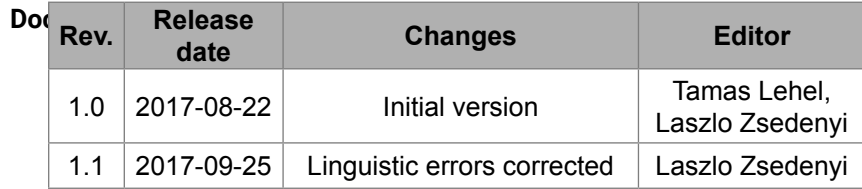

**Contact Us**

[sales@lightware.](mailto:sales%40lightware.com?subject=)com +36 1 255 3800

## [support@lightware.c](mailto:support%40lightware.com?subject=)om

+36 1 255 3810

## **Lightware Visual Engineering LLC.**

Peterdy 15, Budapest H-1071, Hungary

[www.lightware.c](http://www.lightware.com)om

©2017 Lightware Visual Engineering. All rights reserved. All trademarks mentioned are the property of their respective owners. Specifications subject to change without notice.